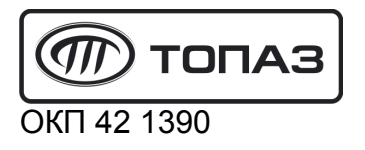

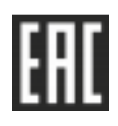

# "ТОПАЗ-272-29" ТЕРМИНАЛ УПРАВЛЕНИЯ ОТПУСКОМ ТОПЛИВА

## Руководство по эксплуатации ДСМК.465235.055 РЭ

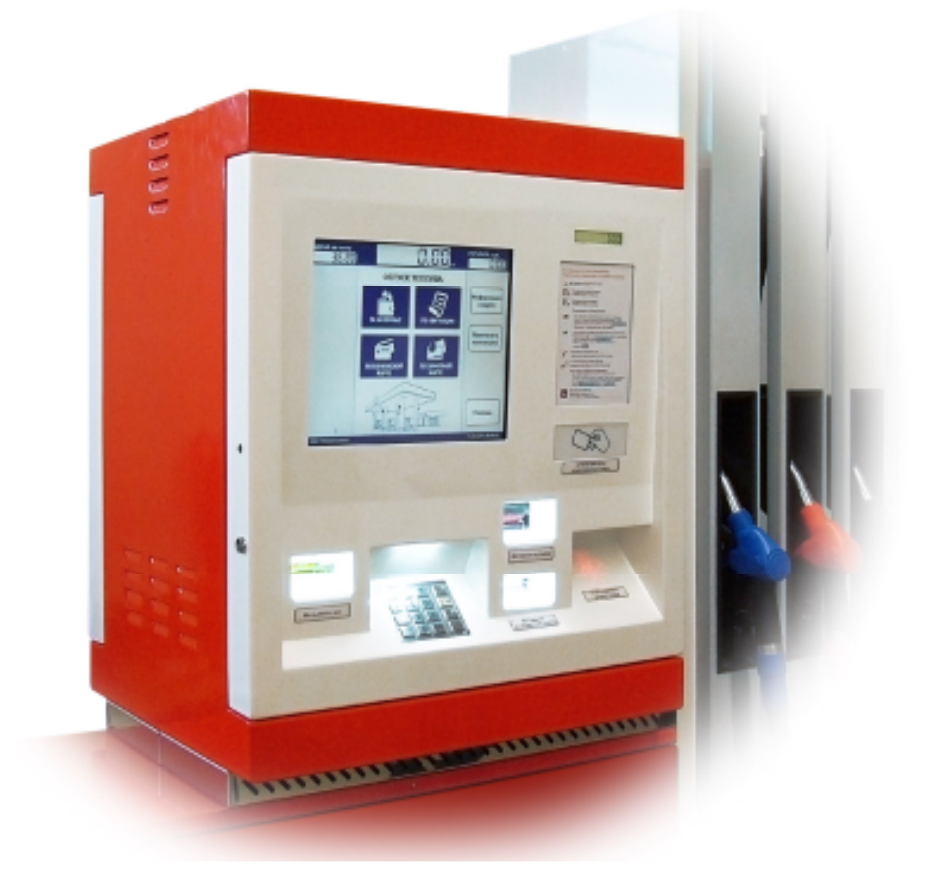

Файл: ДСМК.465235.055 v1.7.DOC Изменен: 21.06.17 Отпечатан: 28.06.17

Сокращения, используемые в данном документе:

- БУТ блок управления терминалом "Топаз-260";
- ВПК встраиваемый промышленный компьютер;
- ИБП источник бесперебойного питания;
- ОФД оператор фискальных данных;
- ПК персональный компьютер;
- ПО программное обеспечение;
- СУ система управления;
- ТРК топливораздаточная колонка;
- ФН фискальный накопитель;
- ФР фискальный регистратор.

#### ООО "Топаз-сервис"

ул. 7-я Заводская, 60, г. Волгодонск, Ростовская область, Россия, 347360 тел./факс: (8639) 27-75-75 - многоканальный Email: info@topazelectro.ru Интернет: http://topazelectro.ru

#### Содержание

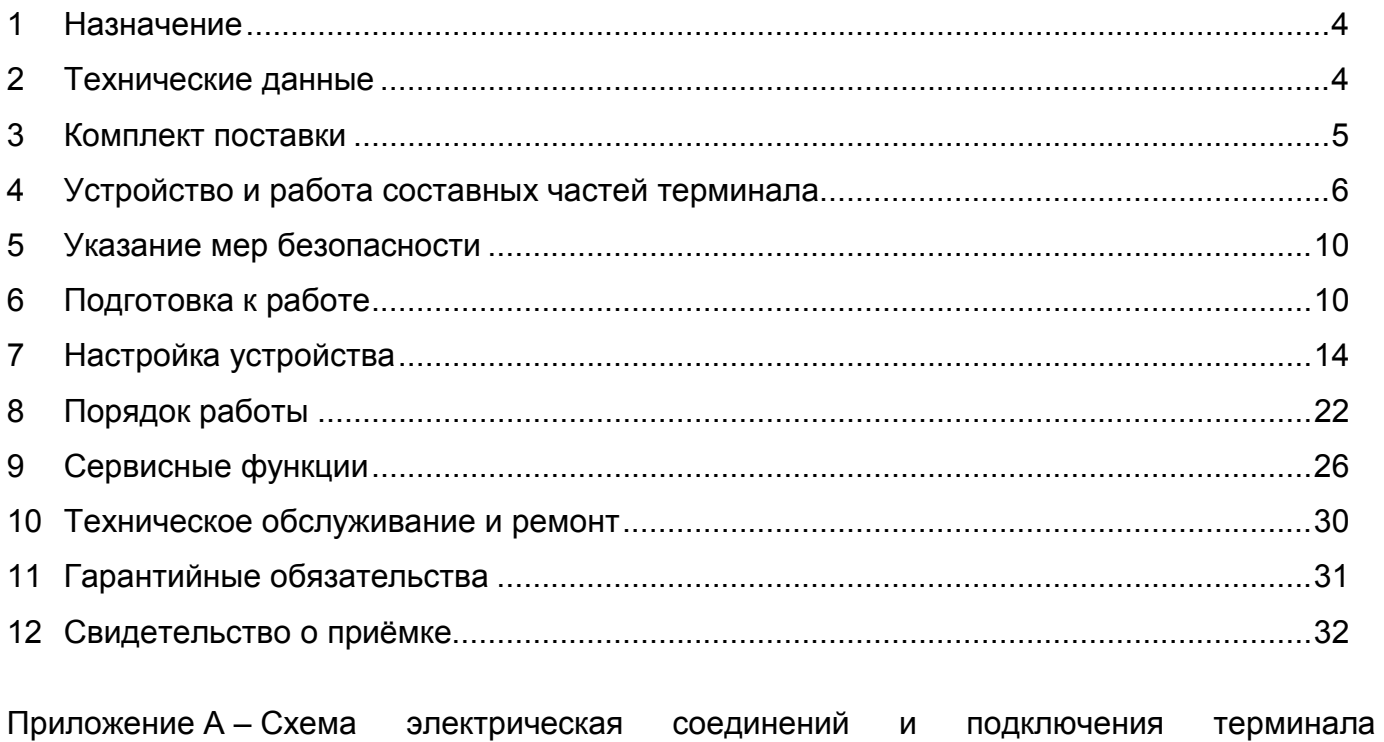

"Топаз-272-29" Приложение Б – Схема электрическая принципиальная блока управления терминалом<br>"Топаз-260"

Приложение В - Алгоритм работы с терминалом "Топаз-272-29"

Настоящее руководство, объединённое с паспортом, предназначено для изучения конструкции, состава и принципа действия терминала управления отпуском топлива "Топаз-272-29" (далее – устройство, терминал) с целью обеспечения правильности его применения и является документом, удостоверяющим гарантированные предприятиемизготовителем основные параметры и технические характеристики.

#### 1 Назначение

1.1 Терминал предназначен для эксплуатации в составе двухсторонней топливораздаточной колонки (далее – ТРК) имеющей до пяти рукавов на сторону с одновременным отпуском нефтепродукта по одному рукаву на каждую сторону.

1.2 Терминал позволяет принимать в качестве оплаты наличные денежные средства и банковские карты. Терминал сдачу не выдает, но позволяет использовать эту сумму при последующих заправках клиента. В этом случае идентификация клиента происходит с помощью штрих-кода, распечатанного на чеке. Также терминал позволяет работать с дисконтными и лимитными картами, выпущенными с помощью ПО "Топаз-офис".

#### ВНИМАНИЕ! Для выполнения всех заявленных функций терминал требует наличия постоянной связи с ПО "Топаз-Расчетный центр" и "Топаз-Дисконтный центр" из комплекта ПО "Топаз-Офис". Указанное ПО не входит в состав терминала и приобретается отдельно.

1.3 При работе с уровнемерами устройство обеспечивает контроль состояния емкостей. Типы поддерживаемых уровнемеров: Струна; Струна+; ПМП – 200, ПМП-118, ПМП-118Т, ПМП-128, ПМП-138, ПМП-201; Игла; Гамма (MCU-2, MCU-3); Veeder Root (TLS); СУ-5Д; Levelflex M FM4x.

1.4 Для взаимодействия с пользователем каждая из двух сторон терминала оснащена цветным жидкокристаллическим монитором с сенсорным стеклом, криптозащищенной клавиатурой для ввода ПИН-кода банковских карт, считывателем штрих-кода, считывателем бесконтактным proxy-карт, ФР и оповещателем звуковым.

1.5 Терминал предназначен для эксплуатации при температуре окружающего воздуха от минус 40 до плюс 40 °С и относительной влажности от 30 до 100 % при 25 °С. Показатели и нормы качества электрической энергии в системе электроснабжения должны соответствовать требованиям ГОСТ 13109-97.

1.6 Условное обозначение устройства в документации другой продукции состоит из наименования и обозначения технических условий. Пример записи обозначения устройства: Терминал управления отпуском топлива "Топаз-272-29" ТУ 4213-003-53540133-2012.

#### 2 Технические данные

2.1 Основные технические характеристики устройства приведены в таблице 1. Таблица 1

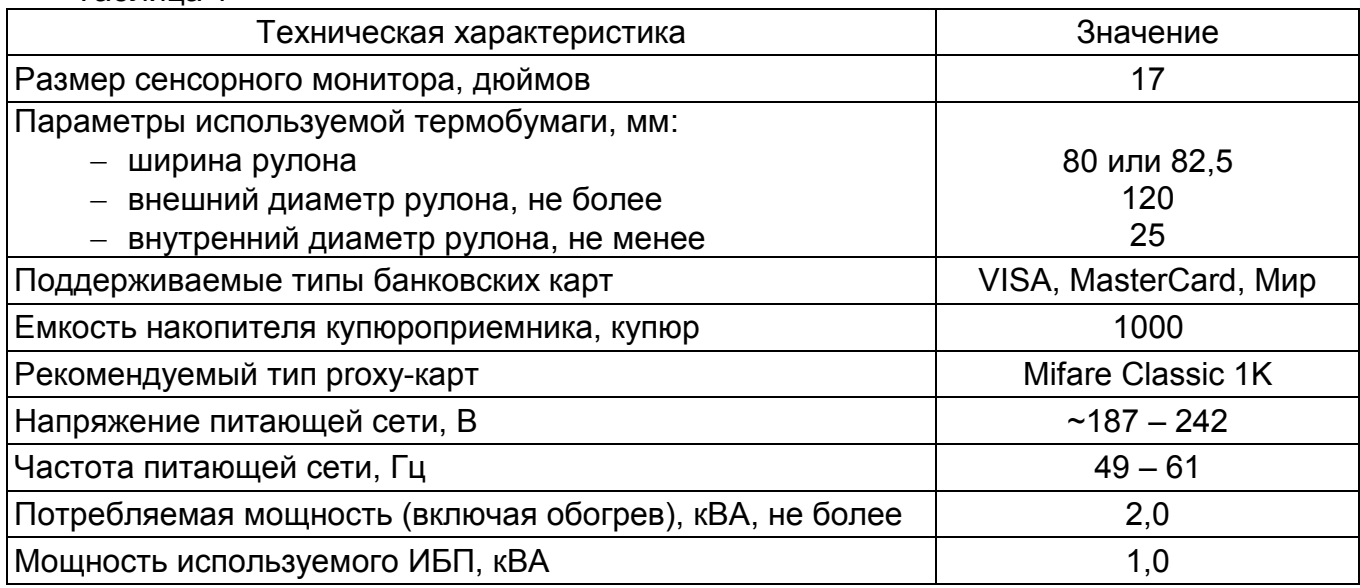

#### 2.2 Терминал обеспечивает:

- − выбор топлива (рукава на стороне ТРК), ввод дозы;
- − прием оплаты топлива наличными денежными средствами;
- − прием оплаты топлива банковскими картами;
- − работу с дисконтными и лимитными картами;
- − печать фискальных чеков и справочных квитанций;
- − считывание штрих-кода чека для учета имеющегося остатка;
- − учет количества и суммы внесенных купюр;

− автоматическое создание сменных отчетов ККМ с функцией отложенной печати Z-отчета из ФН;

− работу с уровнемерами;

− выдачу диагностических сообщений об ошибках;

− отправку уведомлений по СМС и электронной почте о событиях, описанных в разделе 7.3;

− управление системами обогрева и вентиляции, подсветки;

− корректное выключение при аварийном отключении питания терминала с выдачей чека текущего заказа для последующей заправки по нему.

2.3 Платежи банковскими картами выполняются через процессинг Uniteller, их безопасность и надежность подтверждены сертификатом соответствия стандарту PCI DSS версии 2.0.

2.4 Полный средний срок службы 12 лет.

2.5 Полный средний срок сохраняемости 3 года.

Примечание – Предприятие-изготовитель оставляет за собой право изменения конструкции и технических характеристик устройства в сторону их улучшения.

#### 3 Комплект поставки

Комплект поставки содержит:

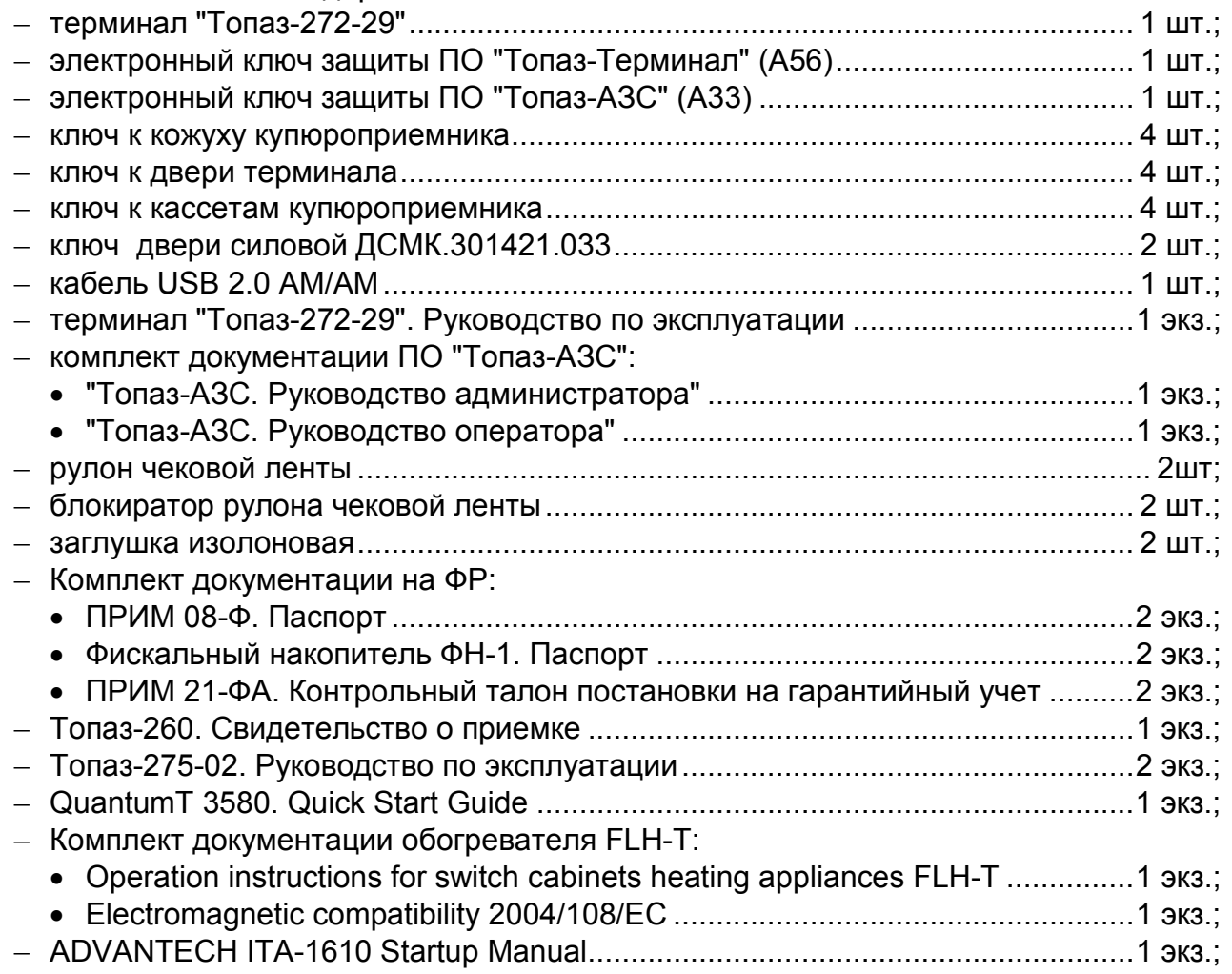

#### − Комплект документации ИБП SMART KING PRO SPT-1000:

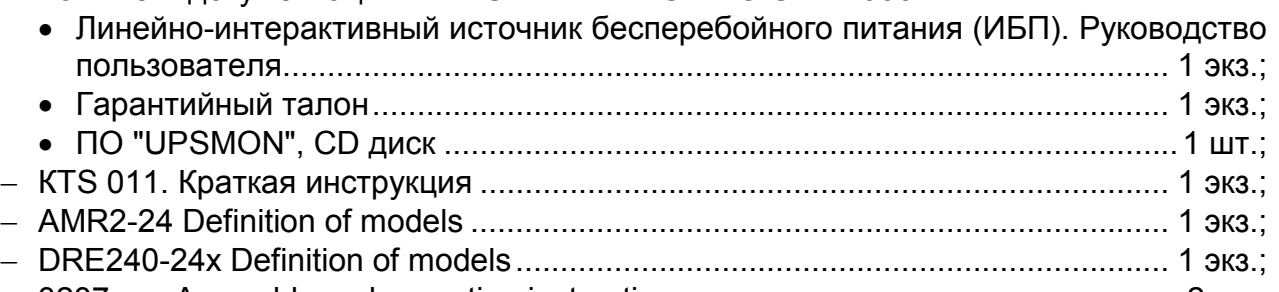

− 3237.xxx Assembly and operating instructions ...................................................... 2 экз.

#### 4 Устройство и работа составных частей терминала

- 4.1 Терминал является сборочной единицей, состоит из:
- − блока управления терминалом "Топаз-260" (далее БУТ);
- − компьютера промышленного "Advantech ITA-1610-S0A1E" (далее ВПК);
- − двух мониторов с сенсорными стеклами "Zytronic Zypos, 17, ZUP-1.0001D";
- − двух клавиатур ввода пароля банковских карт "SZZT 588CA RS";
- − двух купюроприемников "CashCode SM-2073";
- − двух устройств чтения банковских карт "Sankyo ICT3K7-3R6940";
- − двух считывателей штрих-кодов "Quantum IS3480";
- − двух регистраторов фискальных "ПРИМ-21-ФА" (далее ФР);
- − двух оповещателей звуковых "Топаз-228-01" (далее зуммер, звукоизлучатель);
- − маршрутизатора "UPVEL UR-305B" (далее маршрутизатор);
- − USB-концентратора;
- − двух считывателей "Топаз-275-02";
- − датчиков температуры "Топаз-148-71-01";
- − источника бесперебойного питания "PowerCom Smart King PRO SPT-1000";
- − источников питания, формирующих постоянные напряжения +5 В, +12 В, +24 В;
- − устройств управления обогревом, вентиляцией и подсветкой;
- − коммутационных и клеммных элементов;
- − магнитных датчиков открытия дверей и сейфов.
- 4.2 Схема электрическая соединений устройства приведена в приложении А.

4.3 Конструктивно терминал выполнен в составе ТРК. Доступ к составным частям терминала обеспечивается с помощью дверей блока управления и индикации ТРК и ограничивается внутренними замками. Доступ к накопителю купюроприемника дополнительно ограничивается кожухом с отдельным замком. Кожух купюроприемника и ФР устанавливаются на направляющих, с помощью которых они выдвигаются вперед для инкассации и замены чековой ленты соответственно.

4.4 БУТ "Топаз-260" является сборочной единицей и состоит из модулей: "Блок управления и контроля" ДСМК.301561.135-03, "Модуль расширения портов" ДСМК.301561.135-01, "Модуль интерфейсов" ДСМК.301561.135-04, "Модуль управления реле" ДСМК.301561.135-02, "Модуль питания" ДСМК.301561.135, которые подключаются на кросс-плату ДСМК.687244.160, обеспечивающую взаимосвязь модулей. Схема электрическая принципиальная БУТ приведена в приложении Б.

Модуль расширения портов, модуль интерфейсов и модуль управления реле имеют адреса, назначаемые с помощью группового переключателя на них, адрес рассчитывается по следующей формуле:

#### Адрес = S1 + S2\*2 + S3\*4 + S4\*8 , где

S1 – S4 – принимают значение в зависимости от положения переключателя: "1" (выключен) или "0" (включен).

### Примечание – При адресе "0" модуль не функционирует.

4.4.1 На плате "Блок управления и контроля" расположены:

- − управляющий микропроцессор DD1;
- − драйвер I2C интерфейса на микросхеме DA7;

− микросхема энергонезависимой памяти (DD3), обеспечивающая сохранение параметров устройства при отключении питания;

− буферные элементы DD4, DD6 согласующие уровни 3,3/5 В;

− канал связи по интерфейсу RS-485, выполненный на микросхеме DA6;

− канал связи по интерфейсу RS-232, выполненный на микросхеме DA4;

− элементы гальванической развязки VU3 – VU5 интерфейсов RS-485, RS-232 и Proxi-считывателей;

− драйвер DD2 интерфейса Ethernet для связи с ВПК;

− двойной светодиод HL1, одинарный светодиод HL2 – для служебных целей;

− одинарный светодиод HL3 "Питание" индицирует наличие напряжения по цепи 3V3;

− двойной светодиод HL4, мигание которого индицирует передачу данных по интерфейсам RS-485, RS-485;

− стабилитроны VD1, VD3 и разрядники FV1 – FV3 для защиты от превышения напряжения в цепи управления по интерфейсу RS-485;

− разъемы подключения: интерфейсов (Х1), термодатчиков (Х2), Proxi-считывателей (Х3), подключения к ВПК (Х4), соединения с кроссплатой (Х5, Х6);

− разъем XT1 используемый для программирования микропроцессора в условиях предприятия-изготовителя устройства;

− штыревые контакты контрольных точек;

− перемычки J1, J2 (для служебных целей);

− схема контроля напряжения вторичных источников питания +24 В (микросхема DA5) и +12 В (микросхема DA3). При их уменьшении микропроцессору DD1 подается команда на переход в режим "парковки". При переходе в этот режим устройство выключается, а в энергонезависимую память записываются необходимые данные. После восстановления напряжений устройство возвращается в рабочее состояние;

− элементы системы электропитания:

а) преобразователь (A1) постоянного напряжения +5 В в постоянное напряжение +5 В с гальванической развязкой входа и выхода. Этот преобразователь предназначен для питания входных цепей микросхемы DA1;

б) стабилизатор (DA1) постоянного напряжения +5 В в постоянное напряжение +3,3 В для питания DD1 – DD3;

в) стабилизатор (DA2) постоянного напряжения +12 В в постоянное напряжение +5 В для питания входных цепей Proxi-считывателей.

4.4.2 На плате "Модуль расширения портов" расположены:

− цифровые компараторы DD1, DD7;

− преобразователи интерфейсов SPI – 2хUART (DD2, DD4);

− канал связи по интерфейсу RS-485, выполненный на микросхеме DA1;

− канал связи с гальванической развязкой по интерфейсу RS-232, выполненный на микросхеме DA3;

− канал связи по интерфейсу RS-232, выполненный на микросхеме DA4;

− элементы гальванической развязки по интерфейсу TTL (VU3) и от внешних датчиков (VU1, VU2, VU4 – VU9);

− разрядники FV1 – FV6 для защиты от превышения напряжения в цепях RS-485 и TTL;

− групповой переключатель S1 – используется для назначения адреса модулю. Модуль занимает сразу два адреса, следовательно, список возможных адресов будет следующим: 2[2,3], 4[4,5], 6[6,7], 8[8,9], 10[10,11], 12[12,13], 14[14,15]. При адресе 0[0,1] модуль не функционирует. Заводское значение – 2[2,3];

− одинарные светодиоды HL6, HL18 для служебных целей (в нормальном режиме работы светятся); HL4, HL7, HL9 – HL14 индицируют срабатывание соответствующего датчика; HL8, HL15 – HL17 индицируют положение переключателей группового переключателя S1;

– двойные светодиоды HL1 – HL3, HL5 индицирующие обмен данными по соответствующему интерфейсу;

- элементы системы электропитания:

а) преобразователь (А1) постоянного напряжения 24 В в постоянное напряжение 5 В с гальванической развязкой входа и выхода. Этот преобразователь предназначен для питания входных цепей микросхемы DA1:

б) преобразователь (А2) постоянного напряжения 24 В в постоянное напряжение 5 В с гальванической развязкой входа и выхода. Этот преобразователь предназначен для питания входных цепей оптрона развязки VU1;

в) стабилизатор (DA5) постоянного напряжения 5 В в постоянное напряжение 3.3 В для питания DD2, DD4, DA1, VU3;

- разъемы подключения: интерфейсов (X1, X6), внешних датчиков (X2 - X4), соединения с кроссплатой (Х5, Х6);

- ШТЫРЕВЫЕ КОНТАКТЫ КОНТРОЛЬНЫХ ТОЧЕК.

К разъему X2 подключаются датчики сигнализации S1-S4 (см. приложение A, лист 1), с помощью которых контролируются положения дверей терминала и сейфов (открыто/закрыто).

Переключатель S5 - ручной запуск, позволяет подать напряжение питания на 4.4.3 ВПК в обход "Топаз-260".

На плате "Модуль интерфейсов" расположены: 4.4.4

- цифровые компараторы DD1, DD2;

- преобразователи интерфейсов SPI - 2xUART (DD7, DD8);

- 4 канала связи с гальванической развязкой по интерфейсу RS-232, выполненных на микросхемах DA1 - DA4:

- групповой переключатель S1 - используется для назначения адреса модулю. Модуль занимает сразу два адреса, следовательно, список возможных адресов будет следующим: 2[2,3], 4[4,5], 6[6,7], 8[8,9], 10[10,11], 12[12,13], 14[14,15]. При адресе 0[0,1] модуль не функционирует. Заводское значение - 4[4,5];

- одинарные светодиоды HL8 - HL10 индицируют положение переключателей группового переключателя S1;

- двойные светодиоды HL1 - HL4 индицирующие обмен данными по соответствующему интерфейсу;

- стабилизатор (DA5) постоянного напряжения 5 В в постоянное напряжение 3,3 В;

- разъемы подключения: интерфейсов (X1 - X4), соединения с кроссплатой (X7, X8);

- штыревые контакты контрольных точек.

На плате "Модуль управления реле" расположены: 4.4.5

- цифровой компаратор DD1:
- драйверы выходных цепей на DD2, DD3;

- гальваническая развязка интерфейса SPI на VU3;

- групповой переключатель S1 - используется для назначения адреса модулю. Заводское значение - "4";

- самовосстанавливающиеся предохранители FU2 - FU17 для защиты выходных цепей драйверов DD2 и DD3;

- одинарные светодиоды HL1 - HL16 индикации включения соответствующей выходной цепи;

- разъемы подключения: реле (X3, X4, X7, X8), внешнего питания +24 В модуля реле (Х5), соединения с кроссплатой (Х1, Х2);

- ШТЫРЕВЫЕ КОНТАКТЫ КОНТРОЛЬНЫХ ТОЧЕК.

4.4.6 На плате "Модуль питания" расположены:

- фильтрующие элементы Z1 - Z3 цепей питания +5 В, +12 В, +24 В;

 $-$  схемы контроля напряжения вторичных источников питания на микросхемах DA2  $-$ DA4 и оптронах VU1, VU3, VU4; схема контроля напряжения питания устройства (DA1,  $VU2$ );

- схемы формирования сигналов "РЕ" и "РЕС" на основе получаемых сигналов от схем контроля;

- светодиоды HL1 - HL3 индицирующие наличие напряжения вторичных источников питания.

4.5 Промышленный компьютер "Advantech ITA-1610-S0A1E" является центральным элементом терминала и обеспечивает обработку поступающих от всех устройств сигналов, управление исполнительными устройствами и выдачу информации на монитор терминала.

Компьютер поставляется с предустановленным лицензионным ПО: "Windows "Топаз-Терминал", "Топаз-АЗС", Embedded POSReady 2009". "Uniteller.Service.EftposStandard". Работа ПО "Топаз-Терминал" и "Топаз-АЗС" невозможна без электронных ключей защиты типа Guardant USB, входящих в комплект поставки терминала.

Графический интерфейс пользователя позволяет клиенту интуитивно легко совершать операции по заказу и оплате топлива, предоставляя диалоговую схему работы с клиентом. Подробности работы с графическим интерфейсом описаны в разделе 8.

4.6 Монитор с сенсорным стеклом "Zytronic Zypos, 17, ZUP-1.0001D" обеспечивает взаимодействие с пользователем, осуществляя вывод на экран и передачу ВПК информации о точке прикосновения к экрану.

4.7 Клавиатура ввода пароля банковских карт "SZZT 588CA RS" предназначена для ввода ПИН-кода держателя банковской карты. Представляет собой блок клавиатурный в антивандальном стальном исполнении. Информация передается ВПК в зашифрованном виде для соблюдения конфиденциальности информации; так же при вскрытии уничтожается вся информация внутри клавиатуры (ПО и данные о нажатиях). Клавиатура находится в активированном режиме, недопустимо ее снятие с двери. Перед снятием необходимо перевести клавиатуру в транспортный режим с помощью специальной сервисной программы (процесс описан в отдельной инструкции).

4.8 Купюроприемник "CashCode SM-2073" принимает наличные банкноты, помещает их в накопитель купюр и сообщает ВПК внесенную сумму. Принцип работы купюроприемника состоит в распознавании различных по номиналу купюр на основе сравнения оптических и магнитных характеристик с эталонными значениями, заложенными в память купюроприемника. Накопитель купюроприемника закрывается на ключ.

4.9 Устройство чтения банковских карт "Sankyo ICT3K7-3R6940" обеспечивает работу с банковскими картами магнитного типа и смарт-карт. Для работы с банковскими картами необходимо подключение к интернету, которое устанавливает маршрутизатор, а также установленное ПО "Uniteller.Service.EftposStandard".

4.10 Считыватель штрих-кодов "Quantum IS3480" позволяет считать и передать для дальнейшей обработки ВПК штрих-код с чека, выданного терминалом, например, для дозаправки. Обеспечивает уверенное считывание штрих-кода с чека на расстоянии до 20 см.

4.11 Регистратор фискальный "ПРИМ-21-ФА" обеспечивает функции обработки и хранения информации о кассовых операциях с использованием собственного фискального накопителя. Осуществляет печать чеков и выдачу их клиенту, а так же отправку данных оператору фискальных данных через интернет.

4.12 Оповещатель звуковой "Топаз-228-01" по командам ВПК через БУТ обеспечивает звуковое оповещение о нажатии кнопок, выполнении операций, возникновении ошибок.

4.13 Маршрутизатор "UPVEL UR-305В" обеспечивает передачу через интернет данных от фискальных регистраторов и обмен данными с ПК.

4.14 Считыватель "Топаз-275-02" обеспечивает считывание кода ргохі-карт стандарта "MIFARE" с рабочей частотой 13,56 МГц и его передачу в ВПК через БУТ.

4.15 Источники питания предназначены для преобразования питающего напряжения  $\sim$ 220 В в постоянное напряжение +5 В, +12 В и +24 В. Напряжение +5 В используется для питания считывателя штрих-кодов, БУТ и клавиатуры, напряжение +12 В - для питания ВПК, БУТ, устройства чтения банковских карт, купюроприемника, монитора и светодиодной подсветки терминала, а напряжение +24 В - для питания БУТ, фискальных регистраторов и локальных подсветок.

5.1 При монтаже, эксплуатации, обслуживании и ремонте должны соблюдаться "Правила технической эксплуатации электроустановок потребителей и правила техники безопасности при эксплуатации электроустановок потребителей (ПТЭ и ПТБ)" и "Правила устройства электроустановок (ПУЭ)".

5.2 Терминал должен быть заземлён путём присоединения к контуру заземления в соответствии с требованиями ГОСТ 12.2.007.

5.3 Доступ внутрь терминала разрешается только персоналу, имеющему соответствующую квалификационную группу (не ниже 3-й) по технике безопасности и знающему устройство, назначение, принцип и порядок работы с терминалом.

5.4 В связи с наличием внутри опасных для жизни напряжений категорически запрещается работа с открытой дверцей и без заземления. Подключение внешних цепей производить только при обесточенной сети питания.

5.5 Терминал не является источником повышенной опасности, поэтому при подготовке к использованию следует выполнять требования безопасности, действующие на объекте.

#### 6 Подготовка к работе

6.1 Установить в свободные USB порты ВПК ключи защиты ПО из комплекта поставки.

6.2 При среднесуточной температуре окружающего воздуха ниже +10 <sup>0</sup>С вместо фильтрующего элемента вентиляции необходимо установить заглушку изолоновую из комплекта поставки.

6.3 С помощью местного центра технического обслуживания ККМ настроить, зарегистрировать и ввести в эксплуатацию фискальные регистраторы.

6.4 Отчеты о событиях в виде СМС отправляются через оператора www.infosmska.ru, для их работы необходима регистрация на этом портале и наличие положительного баланса на счету аккаунта.

6.5 Терминал подключается к ТРК в соответствии со схемой электрической подключения (см. приложение А).

6.6 Включить питание ТРК, терминал автоматически запустится.

ВНИМАНИЕ! Включение терминала при температуре ниже 0 °С производится в автоматическом режиме прогрева до температуры плюс 10 °С и выдерживается в таком режиме сроком от 20 минут до часа (в зависимости от начальной температуры окружающего воздуха). После этого терминал включится автоматически.

#### В случае неисправности обоих датчиков температуры автоматическое включение терминала не производится. Для диагностического запуска в таком случае необходимо установить перемычку П14 "Аварийный запуск" (см. приложение А) и включить питание ТРК.

6.7 В зависимости от способа подключения к сети Интернет возможно потребуется настроить маршрутизатор на совместную работу с внешним модемом. Заводская настройка маршрутизатора предполагает подключение к модему с функцией DHCP, который сам устанавливает соединение с сетью интернет.

6.8 Установить чековую ленту и блокиратор рулона на держатель так, что бы лента в принтер поступала сверху рулона. Установите фиксатор рулона на держатель, отрежьте неровный край ленты под прямым углом. Затем следует поместить край бумаги в приемную щель печатающего устройства и дождаться пока она будет автоматически заправлена.

6.9 Терминал представляет собой набор устройств и программ, которые предварительно настроены на совместную работу. Основные узлы терминала и связи между ними показаны на рисунке 1. На нем отражены подключения внешних устройств к ВПК с указанием СОМ-портов, которые требуется настроить при конфигурировании терминала, и внутренние связи между ПО.

Далее описаны особенности установки и настройки программного комплекса терминала.

691 Настройки BIOS промышленного компьютера:

- в разделе "Chipset -> North Bridge Chipset Configuration -> Video Function Configuration" проверить заводские значения параметров "Boot Display Device" = "CRT+ LVDS" и "Flat Panel Type" = "1024x768 (24-bit)";

- в разделе "Chipset -> South Bridge Chipset Configuration" параметрам "LAN1 Wake Up from s3/s4/s5" и "LAN1 Wake Up from s3/s4/s5" присвоить значение "Enable";

- в разделе "Advanced -> Super I/O Configuration" параметру "Serial Port1 Mode" присвоить значение "RS-485", а параметру "Auto Flow Control for SP1" значение "Enable".

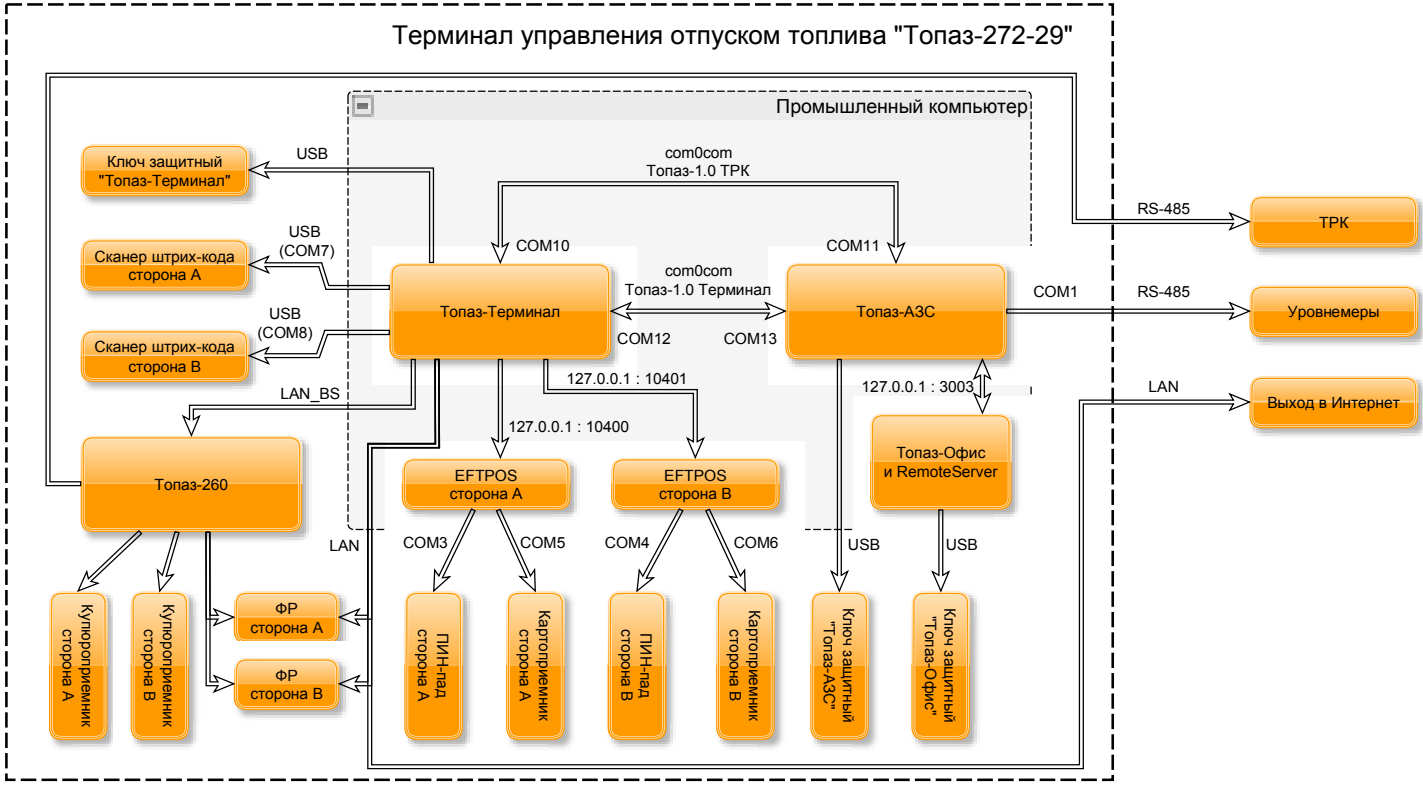

#### Рисунок 1

6.9.2 Настройка операционной системы Windows.

- открыть апплет панели управления "Экран", настроить разрешение обоих мониторов 1024х768. Выбирать второй монитор и уставить галочку "Расширить рабочий стол на этот монитор";

- открыть апплет панели управления "Система", на вкладке "Имя компьютера" изменить имя компьютера на "terminal":

- открыть апплет панели управления "Сетевые подключения", переименовать подключение "Подключение по локальной сети 1" в "BS" и второе - в "Service". Для подключения "BS" задать статический IP-адрес: 192.168.2.250 и маску подсети: 255.255.255.0;

- произвести настройки служб Windows, их список можно получить при обращении в отдел технической поддержки завода-изготовителя.

6.9.3 Настройка программного комплекса "АСТЕР".

Запросить у завода изготовителя дистрибутив программы и установить ее. Согласно документации на нее произвести следующие настройки:

- в "Настройка мониторов" снять галочки "Авто";

- в "Пользователи и пароли" выбрать рабочее место "Главное рабочее место", выделить мышкой пользователя "Administrator", установить галочку "Выполнять автоматический вход в систему", два раза ввести пароль пользователя "!QA2ws", нажать кнопку "Применить". Повторить эти действия для "Рабочее место №2";

- в "Режим автозапуска" установить галочку "Включить режим автозапуска АСТЕР":

− в "Управление устройствами" настроить постоянное соответствие сенсорных стёкол мониторам устройства.

6.9.4 Настройка процессинга банковских карт Uniteller осуществляется в соответствии с документом "Продукт Uniteller.Service.EftposStandard. uniPayment-сервис. Инструкция по установке".

В устройстве используется два экземпляра процессинга расположенных в папках С:\Eftpos 3.0\bin1 для стороны А и С:\Eftpos 3.0\bin2 для стороны В. При настройке конфигураций обоих процессингов требуется указывать порты подключения согласно рисунку 1 и соответствующие ID-номера ПИН-падов (см. наклейку на ПИН-паде).

6.9.5 Настройка эмулятора виртуальных COM портов для связи "Топаз-Терминал" и "Топаз-АЗС".

Загрузить и установить программу "com0com". Запустить ее с правами администратора. Согласно документации на нее создать две пары связанных портов: COM10–COM11 и COM12–COM13.

6.9.6 Настройка "Топаз-АЗС" для совместной работы с терминалом.

ПО "Топаз-АЗС" необходимо установить в папку "C:\Program Files\TopazAZS". После чего добавить два экземпляра драйвера "Топаз-1.0": "Топаз-1.0 Терминал" для порта COM13 и "Топаз-1.0 ТРК" для порта COM11. Для "Топаз-1.0 Терминал" необходимо так же настроить соответствие в графе "Терминалы" как показано на рисунке 2.

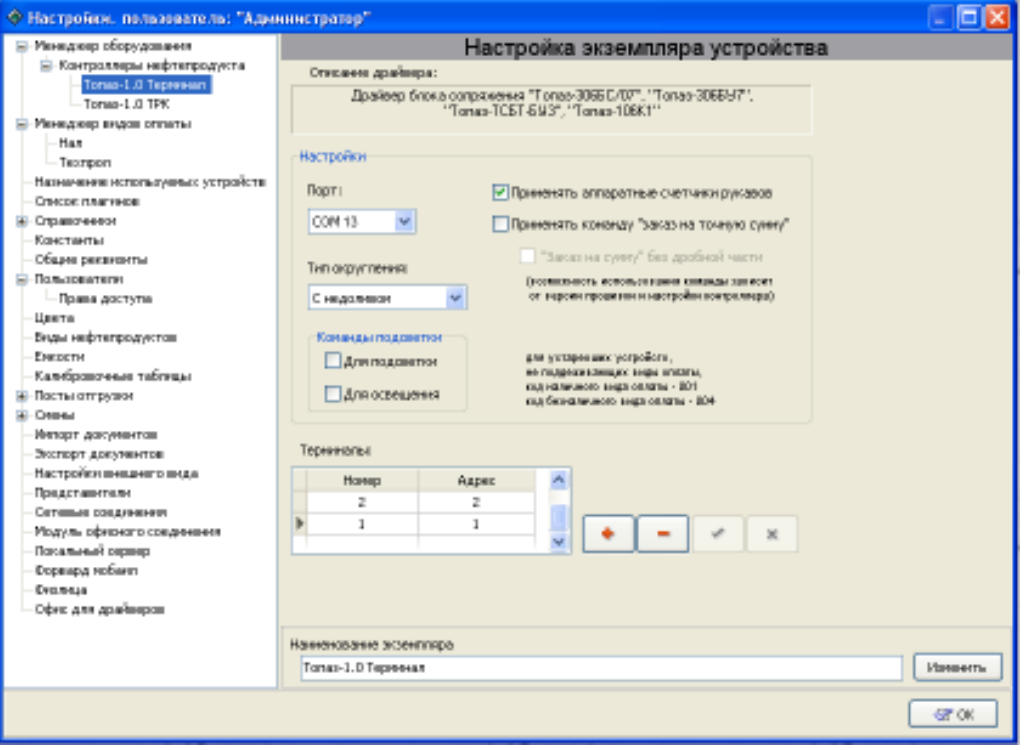

#### Рисунок 2

Согласно документации на "Топаз-АЗС" настроить:

− конфигурацию ТРК: 2 стороны по 3 рукава, в качестве драйвера выбрать "Топаз-1.0 ТРК";

− работу с уровнемером через COM1;

− настроить виды оплаты. Создать 11 экземпляров "Регистрация факта отпуска" со следующими сочетаниями параметров "Внешний код" и "Наименование экземпляра":

- − "001" наличные;
- − "002" по банковской карте;
- − "003" по чеку;
- − "004" по лимитной карте;
- − "006" техпролив;
- − "013" наличные + чек;
- − "015" наличные + скидка;
- − "023" по банковской карте + чек;

− "025" – по банковской карте + скидка;

− "135" – наличные + чек + скидка;

− "235" – по банковской карте + чек + скидка;

− в пункте "Емкости" для используемых емкостей указать "Код емкости", например "tank1", "tank2", где цифра после "tank" – порядковый номер емкости. Этот код будет использоваться при осуществлении приема топлива через меню терминала см. п. 7.5;

− в пункте "Модуль офисного соединения" установить галку "Использовать сервер офиса". В поле "Офисный сервер" указать IP-адрес сервера удаленного доступа ПО "Топаз-Офис" и порт сервера – "3003";

− настроить автоматический вход пользователя при запуске ПО. В пункте "Пользователи" выбрать пользователя "Оператор", в поле "Код" внести "user01", нажать кнопку "Принять изменения". В папке "TopazAZS\Ini\" создать файл "autologin.ini" со следующим содержанием:

[General] AutoLogon=0 DBConnectDelay=5 UserName=Оператор UserExtCode=User01

В файл "TopazAZS\Ini\LocalSetting.ini" добавить строки в соответствующие секции:

[Common]

 ExternalControl=1 [Pumps]

 IsAutoCancel=1 AutoCancelTimeout=5 [TopazController]

UseFixOrderRegistrState=0

6.9.7 Настройка "Топаз-Офис" для совместной работы с "Топаз-АЗС".

Сервер удаленного доступа ПО "Топаз-Офис" должен быть установлен в папку "c:\Program Files\Topaz\TopazOffice\RemoteServer\RemoteServer.exe". ПО терминала следит за тем, чтобы сервер удаленного доступа был запущен все время работы терминала.

Настройка сервера удаленного доступа:

− запустить мастер настройки;

− указать путь к БД "Топаз-Офис", логин и пароль согласно документации на ПО "Топаз-Офис";

− в списке сетевых интерфейсов указать 127.0.0.1;

− в поле порт ввести 3003;

− сохранить настройки.

Настройка приложения Топаз-Офис:

− запустить мастер настройки;

− указать путь к БД "Топаз-Офис", логин и пароль согласно документации на ПО "Топаз-Офис";

− сохранить настройки.

С помощью приложения Топаз-Офис:

− создать кошельки с названиями, соответствующими названиям видов топлива в "Топаз-АЗС";

− произвести эмиссию лимитных и дисконтных карт.

6.9.8 Настройка синхронизации папки сменных отчетов с облачным хранилищем.

Для синхронизации папки сменных отчетов ПО "Топаз-АЗС" с облачным хранилищем на ВПК установлено приложение "Облако Mail.ru" (логин и пароль указаны в свидетельстве о приемке). ПО терминала следит за тем, чтобы это приложение было запущено все время работы терминала. Папка для синхронизации: "С:\ProgramFiles\Topaz\TopazOffice\RemoteServer\Reports". Изменение настроек ПО "Облако Mail.ru" возможно только после замены оболочки терминала на explorer.exe.

6.10 Выполнить первоначальную настройку терминала согласно разделу 7.

6.11 При вводе устройства в эксплуатацию его необходимо проверить согласно разделу 10 и сделать запись о вводе в эксплуатацию в журнале эксплуатации.

#### 7 Настройка устройства

7.1 Настройка конфигурации устройства

Настройка устройства осуществляется с помощью программы "Настройка Топаз-186, Топаз-306БС" (далее – программа), запущенной непосредственно на терминале. Актуальная версия программы доступна на сайте www.topazelectro.ru.

Для настройки терминала в свободный USB разъем ВПК подключается клавиатура.

Запуск программы осуществляется из приложения "Проводник" Windows. Доступ к "Проводнику" описан в разделе 9.4.

Порядок первоначальной настройки устройства при вводе его в эксплуатацию:

а) запустить программу (Nastr186.exe);

б) в появившемся окне выбрать тип связи "TCP/IP" (IP-адрес 127.0.0.1, порт 4004), нажать кнопку "Выбрать";

в) считать конфигурацию устройства на вкладке "Конфигурация" (рисунок 3);

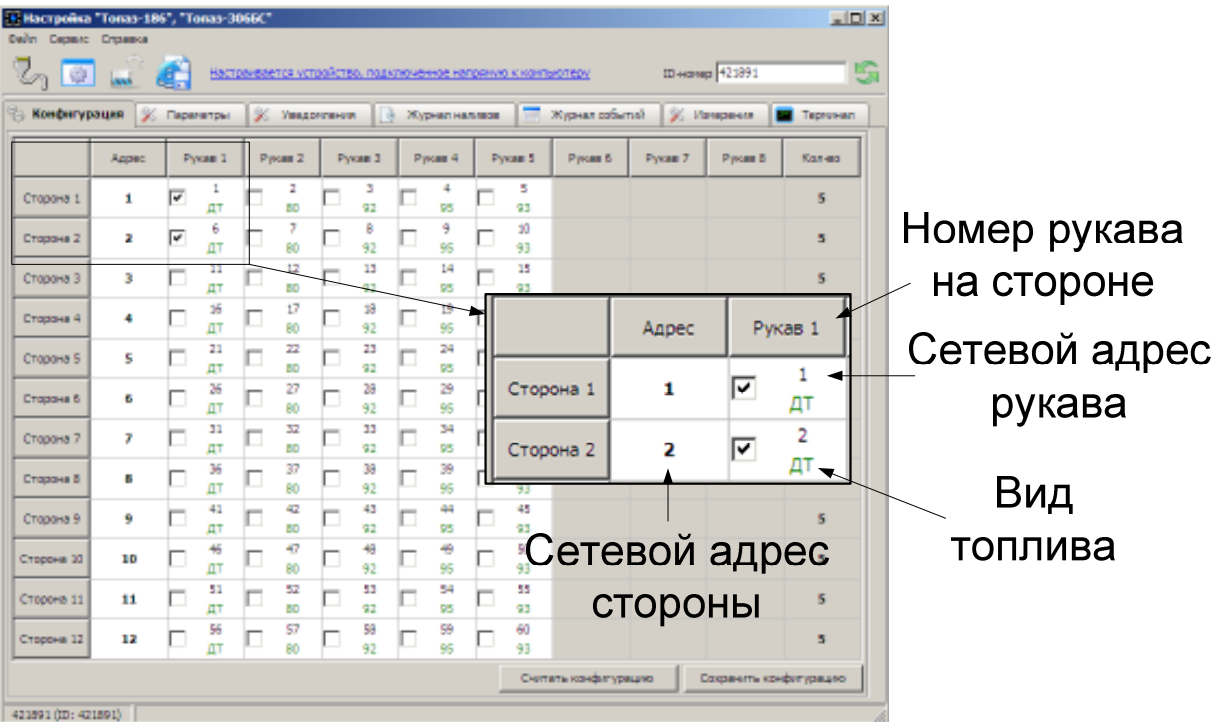

### Рисунок 3

г) настроить в соответствии с конфигурацией СУ количество рукавов, их сетевые адреса и сетевые адреса стороны колонки;

Сетевой адрес рукава – сквозной номер рукава в пределах заправочной станции, по которому терминал устанавливает связь с СУ и производит управление наливом. Присваивается при настройке параметров, недопустимо наличие одинаковых адресов рукавов как в пределах СУ, так и в пределах терминала.

Сетевой адрес стороны колонки - сквозной номер стороны колонки в пределах заправочной станции, по которому СУ устанавливает связь с терминалом. Недопустимо наличие одинаковых адресов сторон в пределах устройства.

д) записать новые значения нажатием на кнопку "Сохранить конфигурацию";

е) настроить параметры устройства.

7.2 Чтение и настройка параметров

На вкладке "Параметры" программы производится просмотр служебной информации и настройка параметров устройства, как по отдельности, так и всех одновременно (рисунок 4).

Считывание значений параметров производится двойным нажатием на монитор в поле параметра. Для считывания значений всех параметров одновременно используется кнопка "Считать все".

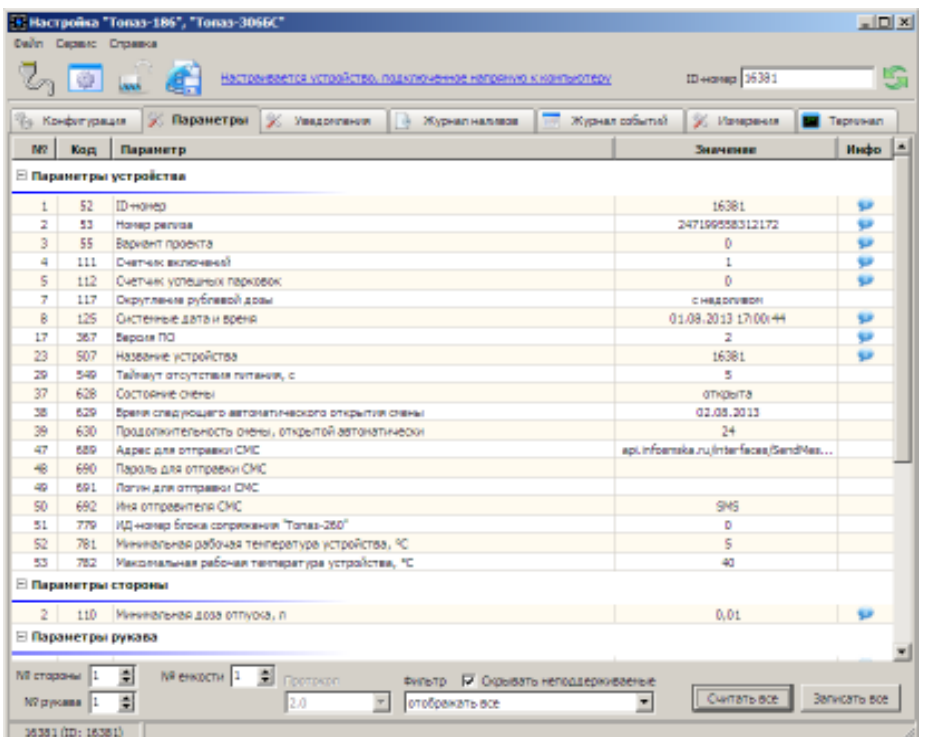

#### Рисунок 4

Для изменения значения выбранного параметра вызывается окно редактирования параметра (рисунок 5) путем длительного нажатия на экран.

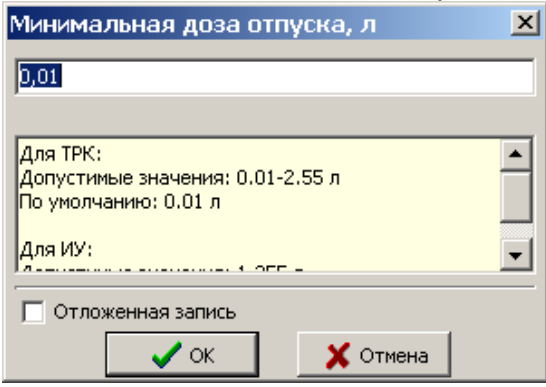

Рисунок 5

Если необходимо изменить несколько параметров, то следует ставить галку "Отложенная запись" и затем, для записи всех измененных параметров одновременно, нажать кнопку "Записать все".

7.2.1 Перечень параметров для чтения приведен в таблице 2.

Таблица 2

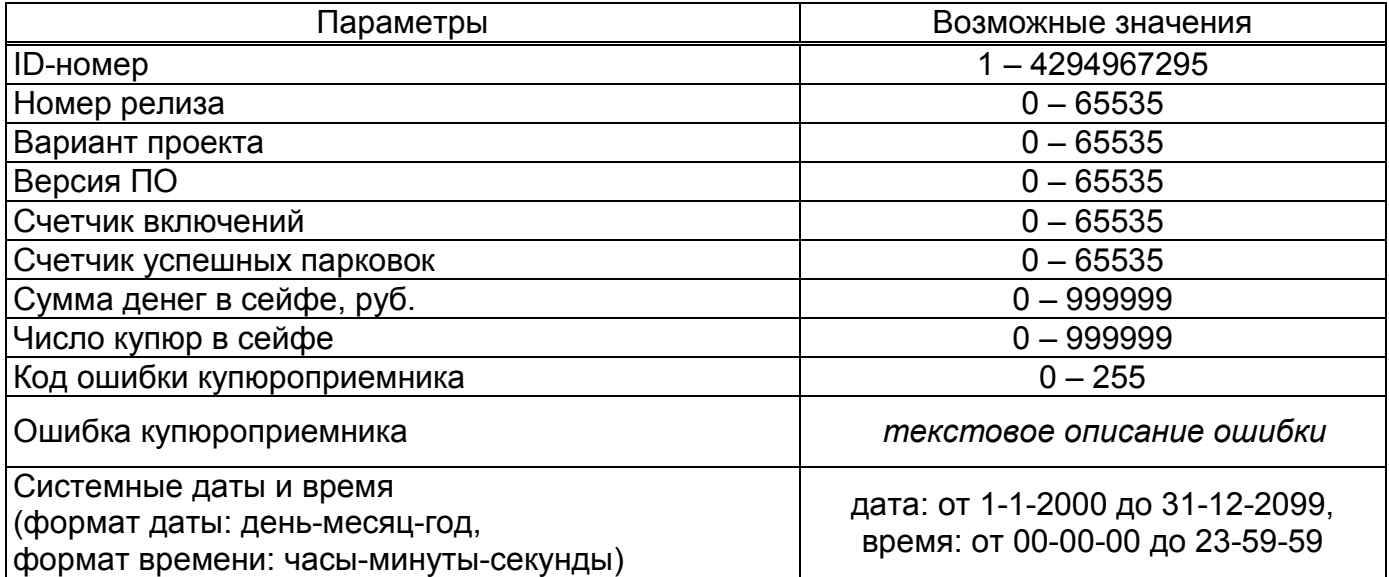

Описание параметров:

ID-номер - индивидуальный идентификационный номер устройства, присваивается каждому устройству при изготовлении. Используется при настройке некоторых параметров устройства, а также для идентификации устройства при обращении в отдел технической поддержки завода-изготовителя.

Номер релиза, Вариант проекта, Версия ПО - используется для идентификации программного обеспечения устройства при обращении в отдел технической поддержки завода-изготовителя.

Счетчик включений - выдает количество включений устройства. После достижения максимального значения счетчик обнуляется. Совместно с параметром "Счетчик успешных парковок" используется для контроля работоспособности устройства.

Счетчик успешных парковок - выдает количество корректных выключений устройства (парковок). Парковка устройства считается успешной после того, как все значения, необходимые для работы устройства, сохранены в энергонезависимую память. После достижения максимального значения счетчик обнуляется. Совместно с параметром "Счетчик включений" используется для контроля работоспособности устройства. Разница значений этих счетчиков более чем на единицу является признаком того, что устройство не обеспечивает корректного сохранения информации при выключении.

Сумма денег в сейфе – сумма номиналов всех купюр, содержащихся в накопителе купюроприемника, внесенных после последней инкассации.

Число купюр в сейфе – количество купюр, содержащихся в накопителе купюроприемника, внесенных после последней инкассации.

Код ошибки купюроприемника – код неизвестной устройству ошибки, который сообщил купюроприемник. При отсутствии ошибок или при возникновении известной ошибки параметр содержит значение "0".

Ошибка купюроприемника - текстовое описание возникшей ошибки. Если возникла неизвестная ошибка, отображается описание "Сбой", а в параметре "Код ошибки купюроприемника" выводится ее код.

Системные дата и время - дата и время, используются при печати чеков и при записи событий устройства в лог-файлы. При включении терминала устанавливается текущее время по данным BIOS ВПК.

7.2.2 Перечень изменяемых параметров приведён в таблице 3.

Таблица 3

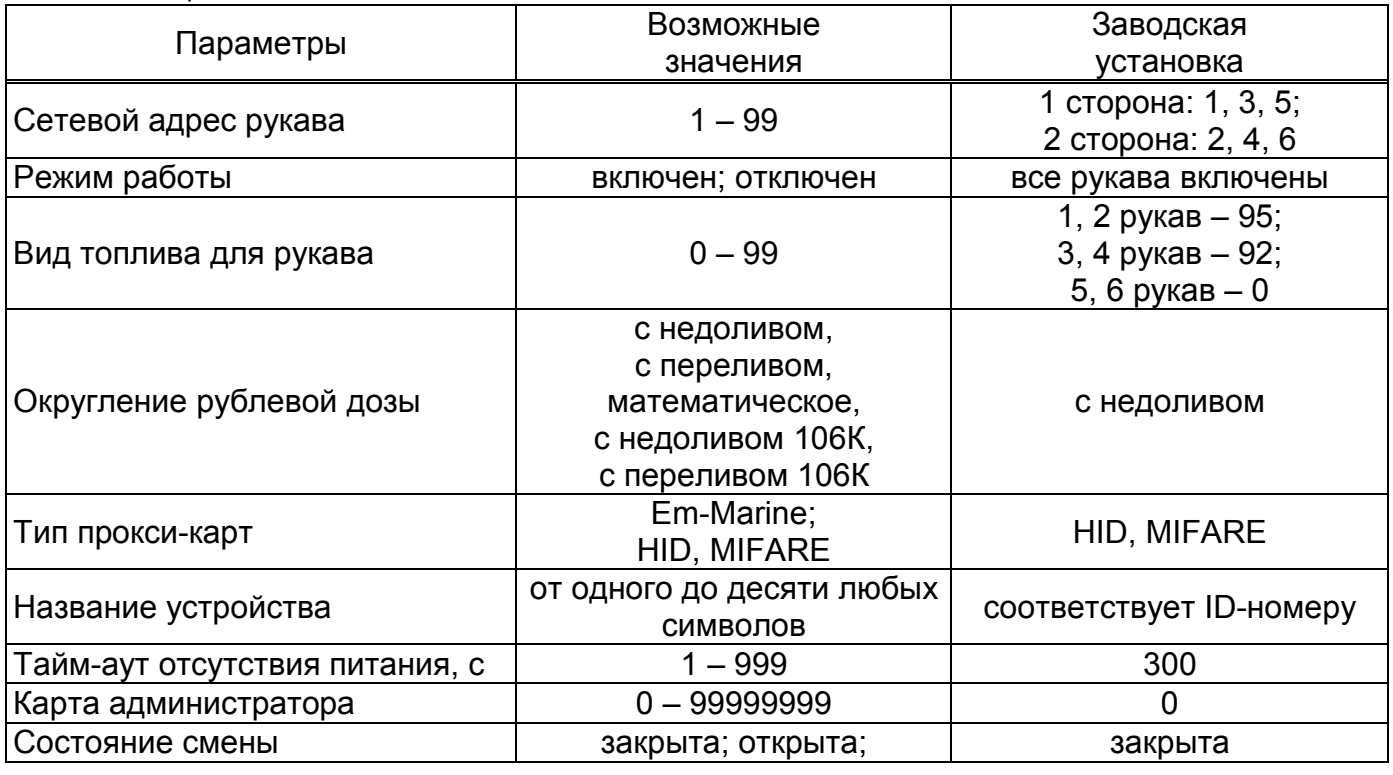

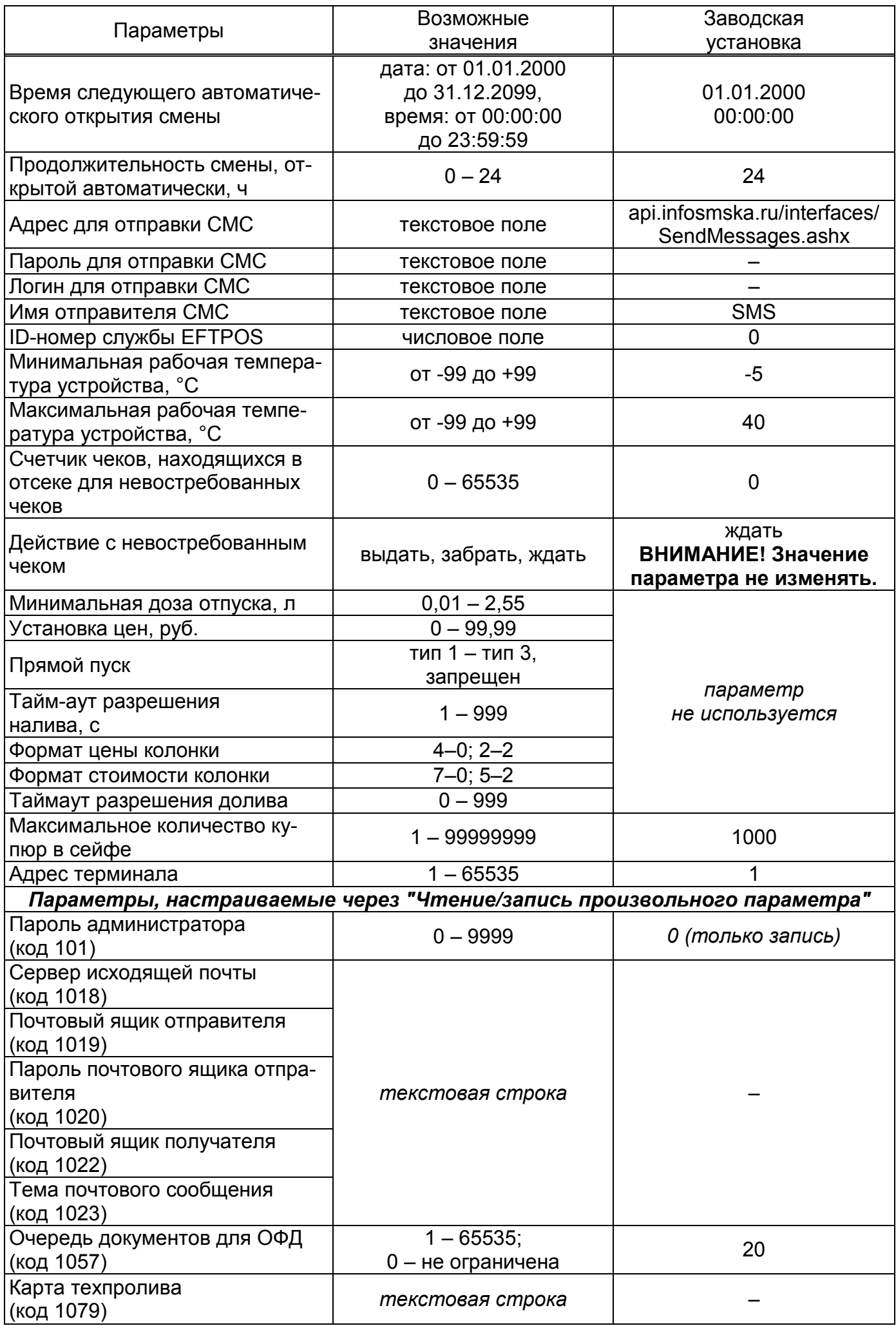

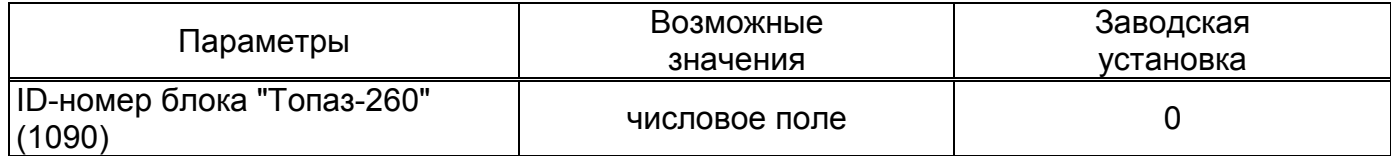

Описание параметров:

Сетевой адрес рукава – для каждого задействованного в устройстве рукава необходимо установить сквозной номер (сетевой адрес), уникальный в пределах устройства, по которому устройство будет управлять наливом.

Режим работы – каждому рукаву задается режим работы "включен" или "отключен". В списке выбора для задания дозы отображаются только включенные рукава.

Вид топлива для рукава – в данном исполнении устройства не используется.

Округление рублевой дозы - при задании денежной дозы устройство рассчитывает, какой объем топлива должен быть отпущен. С учетом имеющейся дискретности отпуска не всегда возможно отпустить дозу точно на заданную сумму. Параметр устанавливает способ округления при пересчете стоимости в литры. Возможные значения (в зависимости от типа протокола устройство может не поддерживать какие-то из значений):

- "с недоливом" - рассчитанный объем округляется в меньшую сторону, устройство задает рублевую дозу. Например, оператором задано 200 рублей при цене 28 руб./л и дискретности отпуска 0,01 л, устройство перейдет в готовность на 7,14 л, будет передана доза 200,00 руб.;

- "с переливом" - рассчитанный объем округляется в большую сторону, устройство задает рублевую дозу. Для вышеуказанного примера устройство перейдет в готовность на 7,15 л, будет передана доза 200,00 руб.;

- "математическое" - рассчитанный объем округляется по закону математического округления: если первая отбрасываемая цифра больше или равна 5, то последняя сохраняемая цифра увеличивается на единицу. Устройство задает рублевую дозу. Для вышеуказанного примера устройство перейдет в готовность на 7,14 л, будет передана доза 200,00 руб.;

- "со сдачей" - рассчитанный объем округляется в меньшую сторону, устройство задает литровую дозу. Для вышеуказанного примера устройство подсчитает сдачу 0,08 руб. и перейдет в готовность на 7,14 л, будет передана доза 7,14 л;

- "без сдачи" - рассчитанный объем округляется в большую сторону, устройство задает литровую дозу. Для вышеуказанного примера устройство перейдет в готовность на 7,15 л, будет передана доза 7,15 л;

- "с недоливом 106К" - рассчитанный объем округляется в меньшую сторону, устройство задает рублевую дозу. Используется при работе с отсчетными устройствами и блоками управления серии "Топаз-106К", у которых параметру "Вычисление литровой дозы" установлено значение "с недоливом";

- "с переливом 106К" - рассчитанный объем округляется в большую сторону, устройство задает рублевую дозу. Используется при работе с отсчетными устройствами и блоками управления серии "Топаз-106К", у которых параметру "Вычисление литровой дозы" установлено значение "с переливом".

Тип proxi-карт – устанавливает тип proxi-карт, с которыми работает устройство. При некорректной настройке код карты будет считываться неверно, карта не будет распознаваться.

Название устройства - присваивается устройству для его идентификации при работе ПО с несколькими терминалами. Название может состоять из буквенных или цифровых символов общим количеством не более 10.

Тайм-аут отсутствия питания – устанавливает задержку между поступлением сигнала отсутствия сетевого питания и завершением работы терминала. Значение выбирается исходя из мощности установленного ИБП. Параметр используется для предотвращения отключения терминала в случае кратковременного отключения питания. Включение терминала произойдет автоматически при восстановлении сетевого напряжения питания.

Карта администратора - применяется для входа в сервисное меню "Панель администратора". Заводское значение - карта отсутствует. Если указан код карты, то чтобы войти в "Панель администратора" необходимо приложить карту с этим кодом к считывателю.

Состояние смены – устанавливает состояние смены. Открыть или закрыть смену можно в любой момент, но процесс открытия или закрытия может занять длительное время - устройство ожидает окончания отпусков и приемов топлива, после чего выполняет необходимые действия.

Время следующего автоматического открытия смены - устанавливает дату и время следующего автоматического открытия смены.

Продолжительность смены открытой автоматически - устанавливает продолжительность автоматически открытой смены. При автоматическом открытии смены время следующего открытия изменится на величину продолжительности в часах. Значение 0 отключает функцию автоматического открытия смены.

Адрес для отправки СМС – задает адрес для отправки СМС через API оператора www.infosmska.ru.

Пароль для отправки СМС, Логин для отправки СМС – задает пароль и логин, используемый при регистрации на портале оператора www.infosmska.ru.

Имя отправителя СМС – задает имя отправителя, отображаемое в СМС уведомлении о событии. Позволяет идентифицировать сообщения о событиях от разных устройств.

ID службы EFTPOS – указывается ID-номер службы EFTPOS, полученный от представителя Uniteller. Настраивается для каждой стороны терминала отдельно

Минимальная рабочая температура устройства, Максимальная рабочая температура устройства – задает нижнюю и верхнюю границу диапазона рабочих температур, при пересечении которых генерируется уведомление "Критическая температура" (позволяет выявить неисправность систем нагрева и вентиляции).

Счетчик чеков, находящихся в отсеке для невостребованных чеков – выдает количество чеков, помещенных в отсек для невостребованных чеков. Возможен сброс счетчика путем записи значения "0". В данном исполнении не используется.

Действие с невостребованным чеком - определяет действие с чеком, находящимся в ККМ, в момент печати следующего чека. Возможные значения параметра:

"выдать" – выдать чек;

"забрать" – поместить чек в отсек для невостребованных чеков;

"ждать" – ждать изъятия чека пользователем, доза на СУ не задается до изъятия чека.

Примечание – Для корректной работы терминала должно быть задано значение "ждать".

Максимальное количество купюр в сейфе – задает максимально вмещающееся число купюр в накопителе.

Адрес терминала – сквозной номер терминала в пределах заправочной станции, по которому устанавливается связь между терминалом и системой управления. Недопустимо подключение нескольких терминалов с одинаковыми адресами к одной линии связи.

Пароль администратора – ограничивает несанкционированный доступ к "панели администратора". Параметр только для записи.

Сервер исходящей почты – указывается путь до сервера электронной почты, с которого будет происходить рассылка. В настройках почтового ящика должна быть включена возможность доступа со сторонних почтовых клиентов. Примеры:

"smtps://smtp.yandex.ru:465" для почты на yandex.ru;

"smtps://smtp.mail.ru:465" для почты на mail.ru;

"smtps://smtp.gmail.com:465" для почты на gmail.com.

Почтовый ящик отправителя – логин электронной почты, с которой будет происходить рассылка. Заполняется с указанием домена, например "test2016@yandex.ru".

Пароль почтового ящика отправителя – пароль электронной почты, с которой будет происходить рассылка.

Почтовый ящик получателя – логин электронной почты, на которой будет происходить рассылка.

Тема почтового сообщения – текстовая строка, используется как заголовок для письма. Например "Терминал, ул. Морская 65".

Очередь документов для ОФД – определяет порог, при достижении которого блокируется отпуск за наличные и по банковским картам а так же формируется уведомление "Очередь документов для отправки ОФД заполнена".

Карта техпролива – позволяет настроить карту для осуществления техпролива, ее код указывается в десятичном формате. Используется при юстировке ТРК.

ID-номер блока "Топаз-260" – необходимо настроить ID-номер блока управления серии "Топаз-260", подключенного к терминалу.

7.3 Настройка уведомлений

На вкладке "Уведомления" (см. рисунок 6) программы производится настройка рассылки СМС-уведомлений о событиях:

− "Включение устройства";

− "Купюра принята";

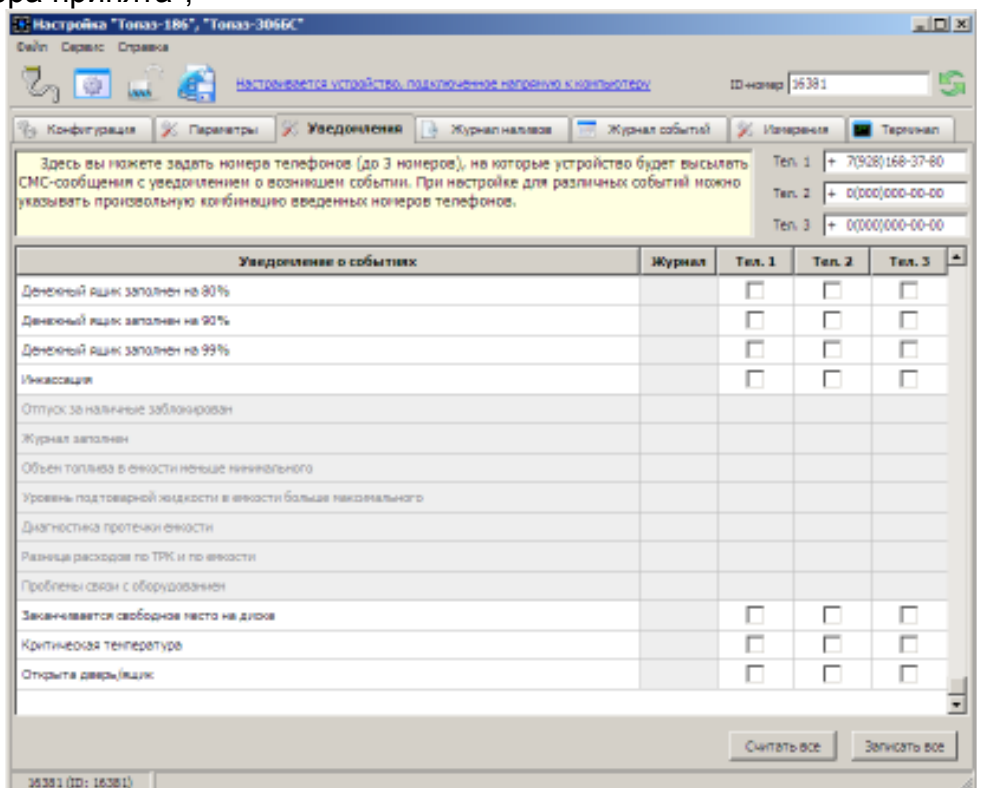

#### Рисунок 6

− "Денежный ящик заполнен на 80%", "Денежный ящик заполнен на 90%", "Денежный ящик заполнен на 99%";

− "Инкассация";

− "Заканчивается свободное место на диске" (три порога по которым отправляется уведомление: 1000 Мб, 500 Мб и 100 Мб);

− "Критическая температура" (при превышении температуры нижней и верхней границы диапазона, задаваемого параметрами "Минимальная рабочая температура устройства" и "Максимальная рабочая температура устройства");

- − "Открыта дверь\ящик" (сработал один из датчиков открытия);
- − "Отключение терминала";
- − "Заканчивается термобумага";
- − "Очередь документов для отправки ОФД заполнена на 50%".

Примечание – Отчеты о событиях в виде СМС отправляются через оператора www.infosmska.ru, для их работы необходима регистрация на этом портале и наличие положительного баланса на счету аккаунта.

В поля, расположенные в верхней правой части программы, необходимо ввести номера телефонов (первые два номера телефонов). В таблице отметить событие и номер телефона, на который будет отправляться СМС с текстом уведомления о событии. Кнопкой "Записать все" производится запись в устройство всех введенных данных.

Так же уведомления о событиях могут отправляться на электронную почту. Для этого событие надо отметить в графе "Тел. 3".

7.4 Настройка соответствия видов топлива в устройстве кошелькам в базе данных производится через меню "Файл – Настройка видов топлива" (рисунок 7).

Необходимо для каждого вида топлива, заданного ранее, сопоставить название кошелька в базе данных "Топаз-Офис". Так же есть возможность указать цену топлива – при этом в отчетах "Топаз-Офис" будет фигурировать не только отпущенный объем, но и стоимость топлива.

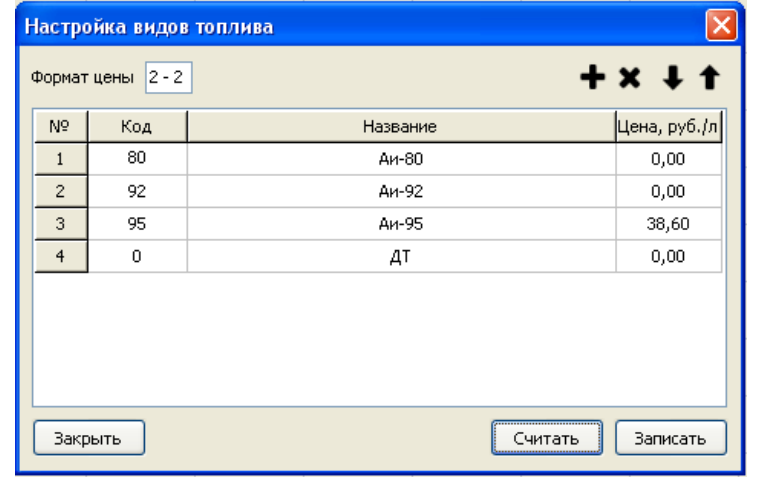

#### Рисунок 7

7.5 Настройка приема топлива через сервисное меню.

В данной версии терминала появилась возможность выполнения приема топлива в емкость непосредственно через сервисное меню терминала (см. п. 9.2.8). Для корректного отображения списка емкостей в разделе сервисного меню необходимо:

- − открыть файл "C:\Terminal\srv\service\fuelAccept.html" через текстовый редактор;
- − найти текст "Код емкости с топливом" (рисунок 8);

<td>Kon eMKOCTM C TORNHOM</td>

```
<td>
```

```
<TMPL if !setParamsOk>
```

```
<select name="fuelTankCode">
```

```
<TMPL call "select option" args ("*tank1* EMROCTb N1", curTank, "EMROCTb N1")>
    <TMPL call "select option" args ("*tank2* Емкость N2", curTank, "Емкость N2")>
    <TMPL_call "select_option" args("%tank3% Емкость N3", curTank, "Емкость N3")>
  \langle/select>
<TMPL elsif curTank>
  \langleTMPL_var CONCAT(curTankDscr, ' (', tankValue, ' \pi)')>
\langle/TMPL if>
```
#### Рисунок 8

− проверить, что в секции "fuelTankCode" для каждой емкости, созданной в "Топаз-АЗС" (см. п. 6.9.6, настройка емкостей), есть отдельная строка, где указан внешний код емкости;

− сохранить проведенные изменения.

Например, если в "Топаз-АЗС" созданы три емкости с внешними кодами tank1, tank2 и tank3 соответственно, то в файле должны быть три строки следующего содержания:

<select name="fuelTankCode">

```
<TMPL_call "select_option" args("%tank1% Емкость N1", curTank, " Емкость N1")> 
  <TMPL_call "select_option" args("%tank2% Емкость N2", curTank, " Емкость N2")> 
  <TMPL_call "select_option" args("%tank3% Емкость N3", curTank, " Емкость N3")> 
</select)>
```
 При таких настойках в разделе "Прием топлива" пользователь будет видеть три емкости: Емкость N1, Емкость N2 и Емкость N3.

8.1 Основное условие для начала работы – совпадающая настройка параметров "Сетевой адрес рукава", "Режим работы рукава" в терминале и СУ.

8.2 В приложении В приведен алгоритм работы с терминалом.

8.3 Когда терминал готов к работе на мониторе отображается главный экран с приглашением выбора действия (рисунок 9) – это свободное состояние терминала. Терминал переходит в это состояние при отсутствии действий пользователя в течение двух минут. В верхней части экрана отображаются данные текущего или последнего отпуска.

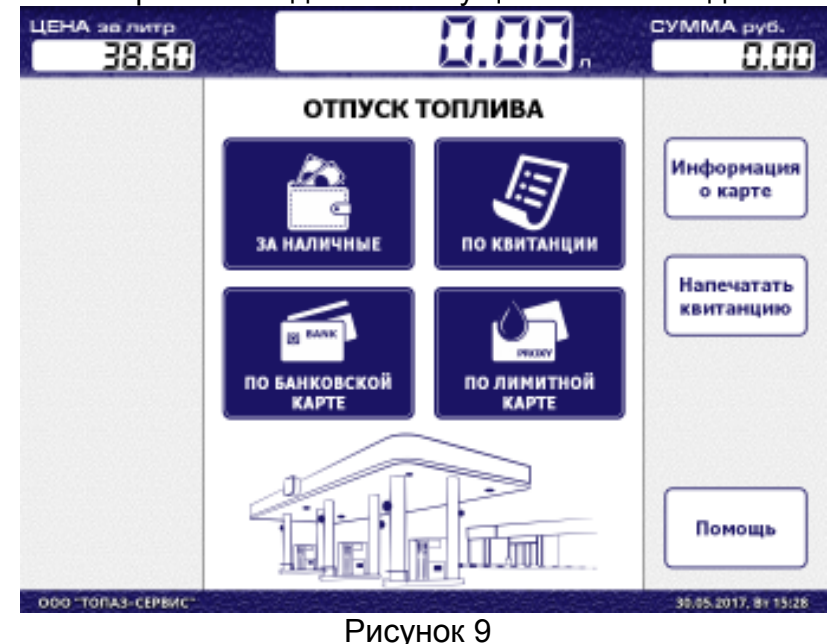

8.4 Дополнительные операции на главном экране

Если при активном главном экране поднести квитанцию или чек к окну считывателя штрих-кода то терминал перейдет на экран выбора действия по квитанции; если поднести лимитную карту – на экран налива по лимитной карте.

8.5 Порядок подготовки заказа "За наличные"

На главном экране нажать кнопку "За наличные". Отобразится экран выбора вида топлива на данной стороне ТРК, выбрать вид топлива нажатием на пиктограмму с его названием (рисунок 10). Если в настройках терминала включен только один рукав на данной стороне, то этот экран не отображается.

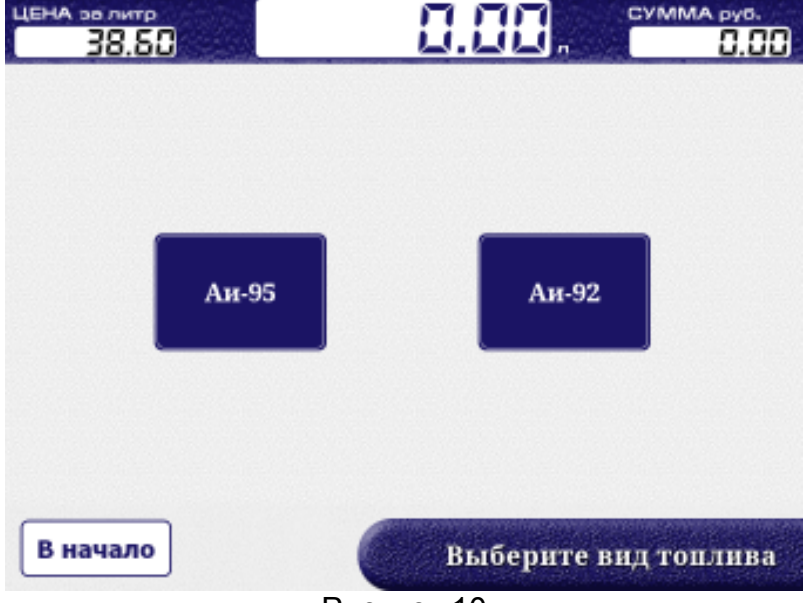

### Рисунок 10

Отобразится экран внесения наличных (рисунок 11). На данном экране пользователю предлагается внести оплату денежными банкнотами. При их внесении в купюроприемник на экране будет отображаться общая внесенная сумма и объем топлива, который будет отпущен на внесенную денежную сумму. Так же на экран выводится справочная информация – выбранный вид топлива и его цена.

Так же при наличии дисконтной карты у клиента есть возможность получить по ней скидку, поднеся карту к окну считывателя карт. При этом, если условия предоставления скидки выполнены, изменится цена топлива и под ней отобразиться код предъявленной дисконтной карты.

Примечание – Дисконтная карта предварительно должна быть зарегистрирована в ПО "Топаз-Офис".

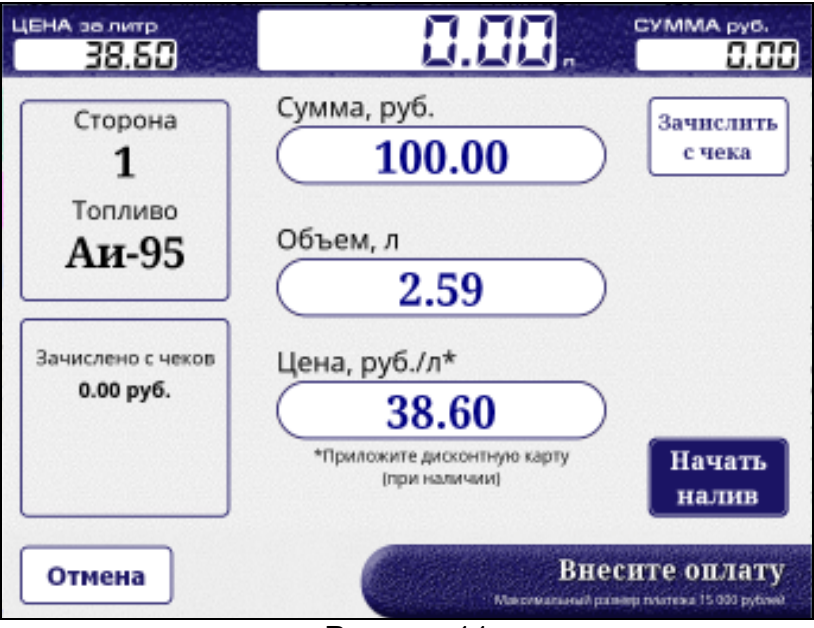

#### Рисунок 11

Для начала налива нажать кнопку "Начать налив". После этого действия печатается чек заказа, колонка переходит в состояние готовности к наливу (рисунок 12).

При досрочном останове отпуска на экране отображается кнопка для продолжения налива (требует предъявления чека заказа) и кнопка возврата на главный экран.

При досрочном останове отпуска по ошибке в нижней строке отображается код ошибки, который считывается с блока управления, установленного в ТРК. Описание ошибок приведено в руководстве по эксплуатации на блок управления ТРК.

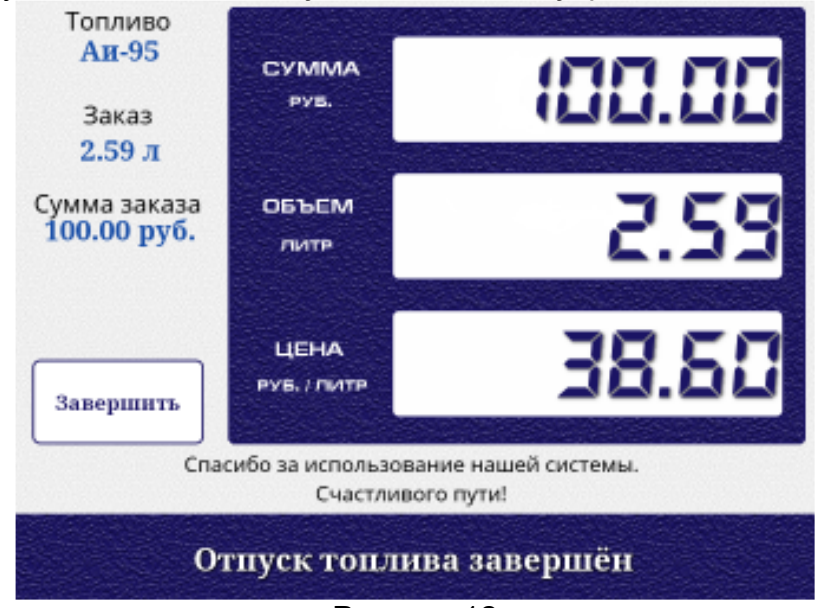

#### Рисунок 12

8.6 Порядок подготовки заказа "По банковской карте"

На главном экране нажать кнопку "По банковской карте", отобразится экран выбора вида топлива (действовать, как описано в п. 8.5). Далее появится экран ввода дозы (рисунок 13).

С экранной клавиатуры необходимо ввести требуемый объем топлива. Так же на экран выводится справочная информация – выбранный вид топлива, его цена и сумма к оплате. Так же при наличии дисконтной карты у клиента есть возможность получить по ней скидку, поднеся карту к окну считывателя карт. При этом, если условия предоставления скидки выполнены, изменится цена топлива и под ней отобразится код предъявленной дисконтной карты.

ВНИМАНИЕ! Для работы оплаты по банковским картам обязательно наличие установленного соединения с сетью интернет через маршрутизатор.

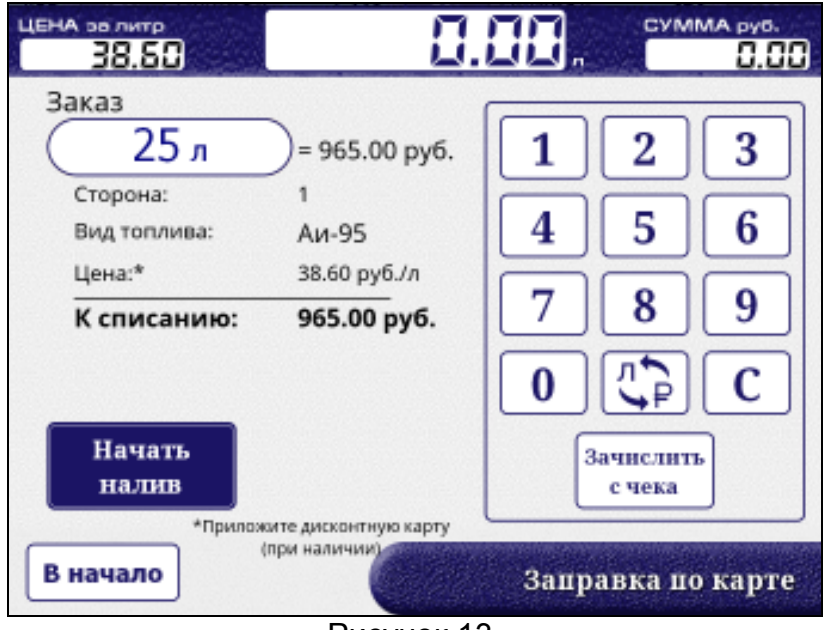

#### Рисунок 13

Для продолжения нажать кнопку "Начать налив". После появления приглашения вставить банковскую карту в картоприемник. Ввести ПИН-код с клавиатуры ввода пароля банковских карт и нажать кнопку "Ввод", по приглашению на экране извлечь банковскую карту. Распечатается чек и квитанция заказа, колонка перейдет в состояние готовности к наливу.

#### ВНИМАНИЕ! После трех попыток ввода неверного ПИН-кода банковская карта изымается у владельца и помещается в отсек для хранения удержанных банковских карт. Для доступа к этому отсеку необходимо открутить фиксирующий винт и выдвинуть вперед считыватель банковских карт.

#### 8.7 Использование остатка с предыдущей заправки

При наличии чека с предыдущей заправки, по которой топливо не было получено полностью (имеется ненулевой остаток), можно использовать остаток средств для оплаты следующих заказов. Для этого на экранах "Внесите оплату" и "Заправка по карте" можно нажать кнопку "Зачислить с чека" и поднести чек к считывателю штрих-кодов. Если считывание по каким-либо причинам не удается, можно ввести его цифровой код с экранной клавиатуры, нажав кнопку "Чек не распознается". Остаток средств чека будет добавлен к внесенной сумме. При наличии нескольких таких чеков, можно использовать оставшиеся на них средства, поочередно выполняя вышеописанные действия для каждого чека.

8.8 Порядок подготовки заказа "По квитанции"

На главном экране нажать кнопку "По квитанции", после появления приглашения поднести чек к окну считывателя штрих-кода. Отобразится экран выбора действий (рисунок 14). Если чек имеет нулевой остаток или не существует в базе данных ПО "Топаз-Офис", то вместо этого экрана выводится информационное сообщение об ошибке.

По предъявленному чеку возможно:

− продолжить налив (сторона ТРК и вид топлива останутся прежними);

− начать новый налив, нажав кнопку "ЗАПРАВКА", при этом необходимо заново выбрать сторону ТРК;

− напечатать квитанцию заказа (это же действие можно выполнить с главного экрана, процедура описана в п. 8.11).

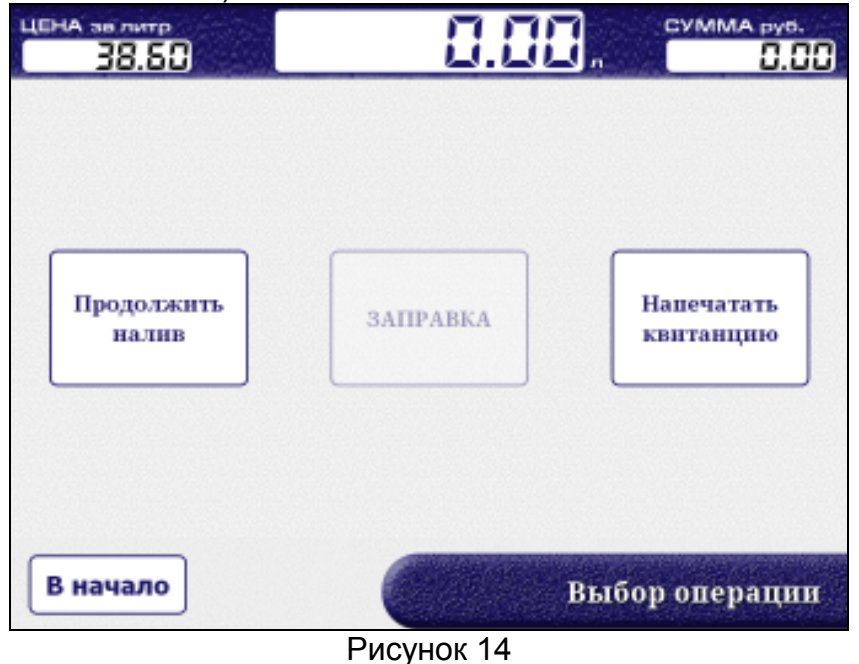

Примечание – Кнопка "Продолжить налив" активна до момента задания новой дозы или пока не истекло время, указанное в значении параметра "Таймаут разрешения долива".

8.9 Порядок подготовки заказа "По лимитной карте"

На главном экране нажать кнопку "По лимитной карте", после появления приглашения поднести карту к окну считывателя карт. Отобразится экран выбора вида топлива, выбрать марку нефтепродукта нажатием на пиктограмму с его названием. Если карта не существует в базе данных ПО "Топаз-Офис", то вместо этого экрана выводится информационное сообщение об ошибке "Неизвестная карта". Далее появится экран ввода дозы (рисунок 15).

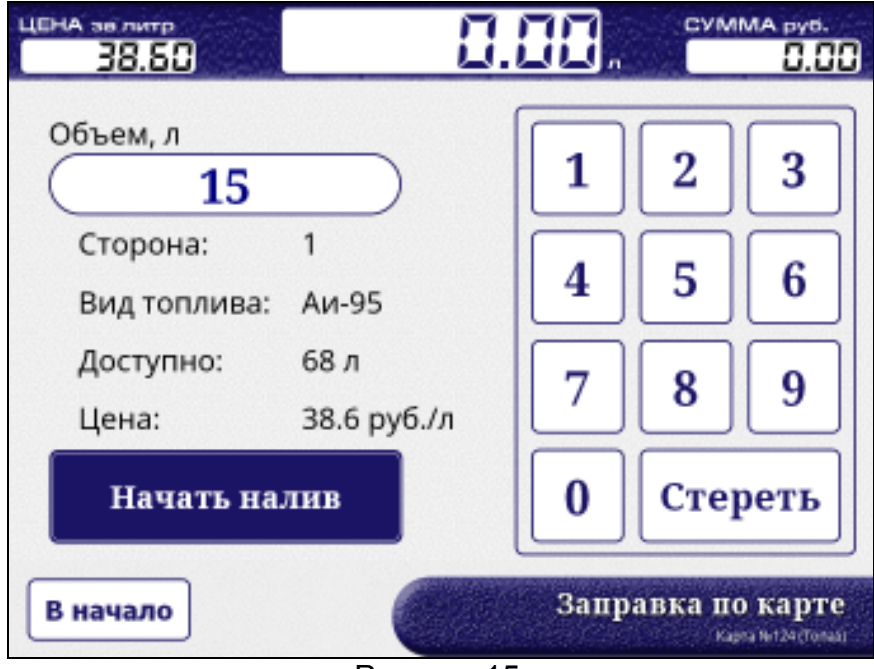

Рисунок 15

С экранной клавиатуры необходимо ввести требуемый объем топлива. Так же на экран выводится справочная информация – выбранный вид топлива и доступный остаток лимита по данному виду топлива. В правом нижнем углу указывается номер карты и ее наименование.

Примечание – При заправке "По карте" задается доза, равная максимальной доступной по предъявленной карте. При отпуске топлива цена за литр топлива и сумма не отображаются.

Для продолжения нажать кнопку "Начать налив". После этого действия печатается чек заказа, колонка переходит в состояние готовности к наливу.

8.10 Кнопка "Информация о карте"

После нажатия на эту кнопку по приглашению на экране поднести карту к окну считывателя карт. Отобразится экран, содержащий информацию о карте (рисунок 16).

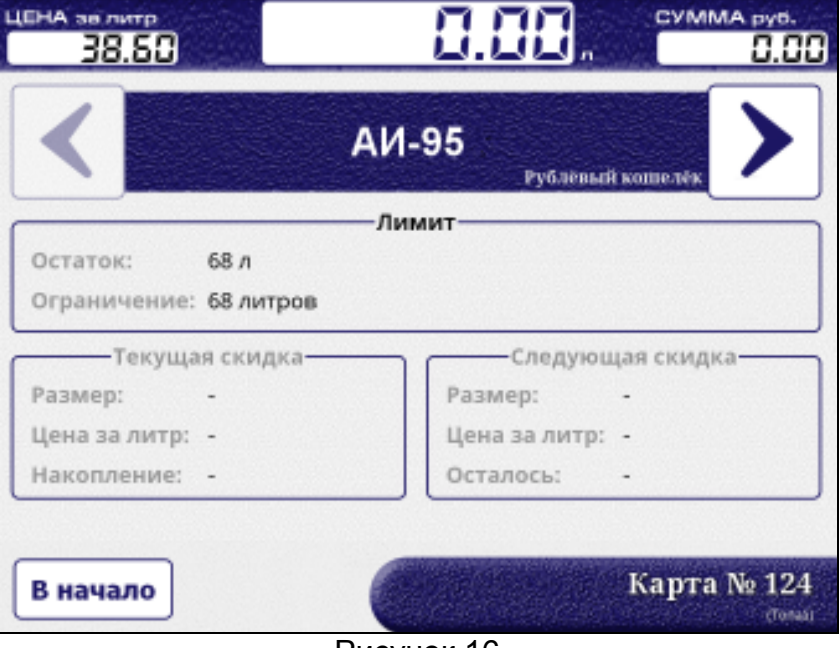

#### Рисунок 16

Номер и название карты; назначенный размер лимита и срок его действия, остаток по выбранному виду топлива, а для дисконтных карт – условия предоставления скидки. При нажатии кнопки "Распечатать" будет распечатана информация по данной карте.

8.11 Кнопка "Напечатать квитанцию"

Так как чек печатается перед отпуском топлива, возможны случаи несоответствия данных, указанных в чеке, фактическому отпуску. Например, топливо не поместилось в бак, пропало сетевое питание и т.д. В этом случае квитанция нужна как свидетельство о наличии остатка (неполученного, но уже оплаченного топлива). Квитанция содержит параметры заказа (сумму, объем топлива, цену за литр, штрих-код), а также сумму и объем фактически отпущенной дозы.

При нажатии кнопки, после появления приглашения на экране поднести чек к окну считывателя штрих-кода и дождаться окончания печати квитанции. Если чек не существует в базе ПО, на экран выведется соответствующее сообщение.

#### 9 Сервисные функции

9.1 Для сервисного обслуживания терминала в устройстве предусмотрено "Сервисное меню" (рисунок 17).

Войти в него можно по специальной комбинации – на любом экране действий нажать последовательно пять раз в левый нижний угол монитора и один раз в правый нижний угол (зона прикосновения – 1,5 см на 1,5 см от угла монитора). Пауза между нажатиями не должна быть более двух секунд. Далее необходимо ввести пароль администратора.

Примечание – В пунктах меню "Фискальный регистратор", "Инкассация" и "Платежная система" выбирается сторона, по которой необходимо выполнить действие.

ВНИМАНИЕ! Вход в "Сервисное меню" возможен, только если параметру "Пароль администратора" присвоено значение, отличное от "0".

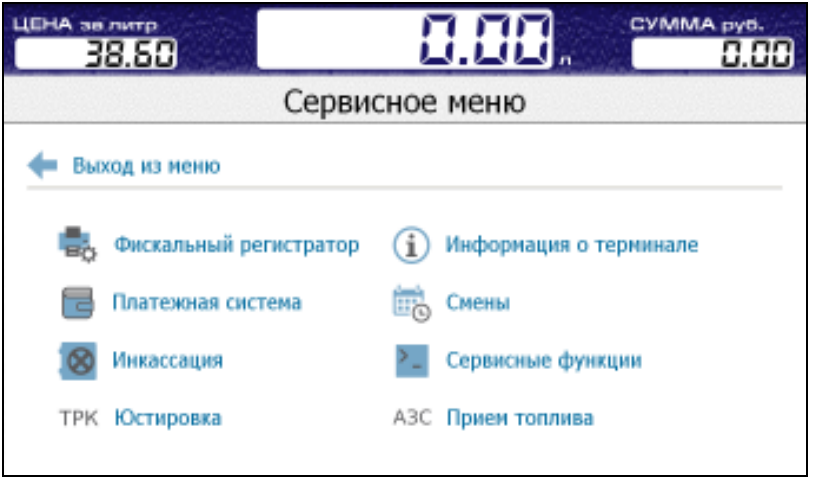

Рисунок 17

9.2 Описание назначения пунктов меню:

9.2.1 Фискальный регистратор содержит подменю:

– Проверка печати чека. В случае критической ошибки ФР прием наличных средств блокируется. Чтобы сбросить ошибку ФР и разблокировать прием наличных, необходимо выбрать данный пункт меню. При успешной печати чека функция приема наличных средств будет разблокирована;

− Печать сменных отчетов из ФН. При необходимости закрыть смену ФР, автоматически создается сменный отчет и сохраняется в памяти ФР. Данный пункт меню позволяет распечатать сохраненные сменные отчеты, которые не были ранее распечатаны. После печати отчета, повторная печать отчета из ФН становится невозможной;

– Печать промежуточного отчета (х-отчет) – используется для печати сменного отчета на текущий момент времени без закрытия смены;

– Закрытие смены (z-отчет) – используется для принудительного закрытия смены на ФР;

– Внесение денежных сумм – при необходимости администратор может указать денежную сумму подкрепления к сменному отчету;

– Неподтвержденные ОФД документы – отображает количество не обработанных ОФД (оператором фискальных данных) документов;

− Чек коррекции – позволяет сформировать чек коррекции в случаях, определенных 54-ФЗ "О применении контрольно-кассовой техники" 2017.

9.2.2 Смены – позволяет просмотреть итоги, сменные отчеты и продажи за настраиваемый период времени (рисунок 18).

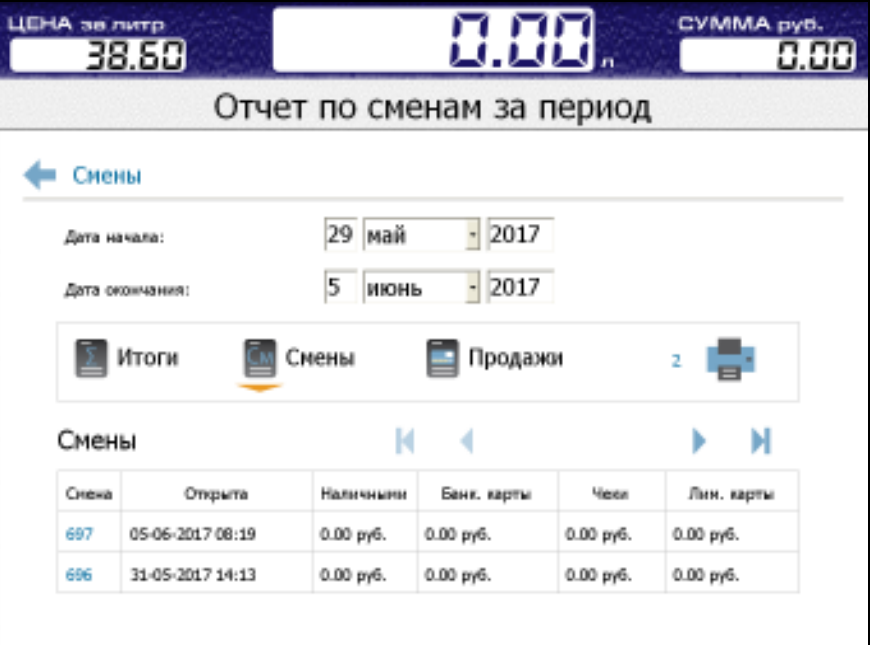

Рисунок 18

9.2.3 Инкассация – проводится при извлечении денежных банкнот из накопителя купюроприемника. На экране отображается сумма банкнот в накопителе, их количество и покупюрная опись (рисунок 19). После нажатия на кнопку "Инкассция" эти значения обнуляются, печатается чек инкассации и квитанция покупюрной описи.

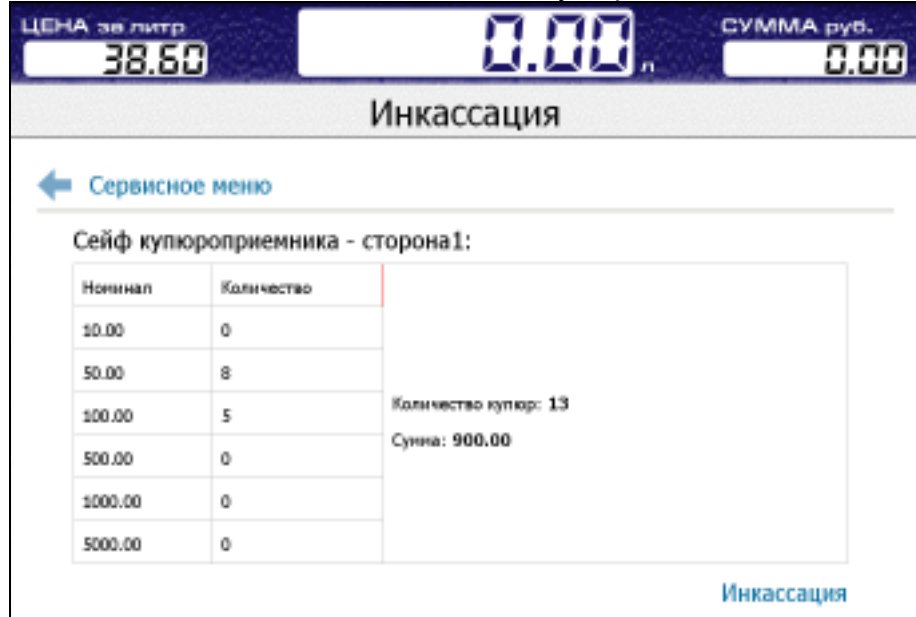

Рисунок 19

Для извлечения денежных банкнот необходимо:

− открыть замок кожуха купюроприемника, открыть крышку;

− для снятия накопителя купюр необходимо нажать обе выступающие дуги защелок у задней стенки накопителя и отвести накопитель от купюроприемника (рисунок 20);

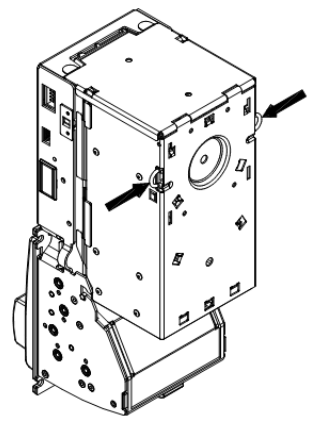

Рисунок 20

− откройте замок, расположенный на крышке, а затем поднимите крышку и извлеките банкноты (рисунок 21);

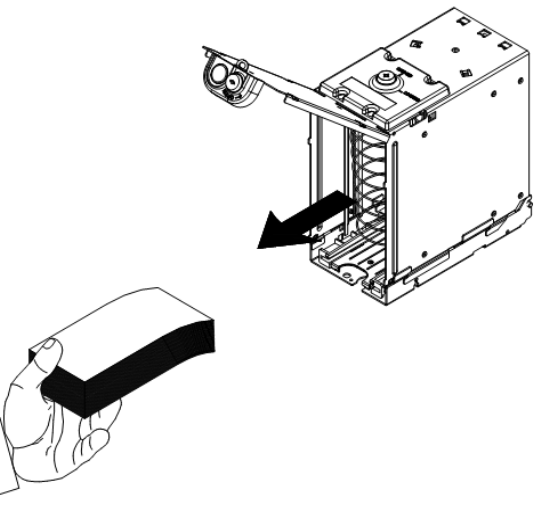

Рисунок 21

− после изъятия банкнот закрыть крышку накопителя на замок, установить его на место и закрыть на ключ кожух купюроприемника.

9.2.4 Платежная система. Отображает состояние службы EFTPOS и счетчик удержанных карт. После извлечения удержанных карт из лотка счетчик необходимо сбросить нажатием соответствующей кнопки.

9.2.5 Информация о терминале – содержит информацию о терминале: ID-номер, номер лицензии Windows, версия ПО терминала и версия ядра, а так же ID-номер и версию ПО блока управления терминалом.

9.2.6 Сервисные функции содержит подменю:

− Завершение работы – подменю, содержит пункты: Завершение работы и Перезагрузка.

– Удаленное управление – позволяет запустить или остановить дистанционное управление через клиент TeamViewer (требует обязательного подключения к интернету). Используется при удаленной настройке терминала, для чего необходимо обратиться в отдел технической поддержки и сообщить параметры связи.

– Проводник Windows – запуск окна проводника Windows для сервисных функций.

9.2.7 Юстировка – позволяет выполнить операцию юстировки рукавов ТРК. Перед операцией юстировки требуется осуществить отпуск топлива в мерник с помощью карты техпролива (настраивается параметром "Карта техпролива").

9.2.8 Прием топлива – позволяет выполнить прием топлива, для этого:

− выбрать емкость, в которую будет осуществляться прием топлива;

- − ввести документальный объем топлива;
- − нажать кнопку "Задать" (рисунок 22);

− подтвердить начало приема топлива, после его окончания нажать кнопку "Завершить прием".

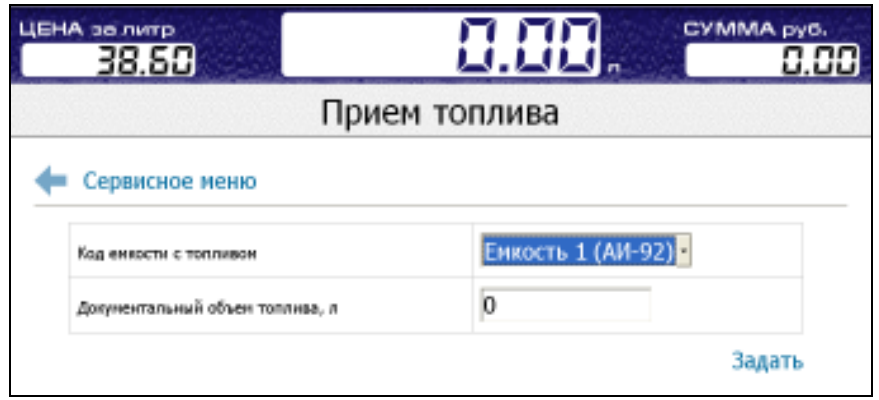

Рисунок 22

#### 9.3 Сочетания клавиш

В некоторых случаях может оказаться необходимым подключить внешнюю клавиатуру в свободный USB-порт ВПК. Для подключения клавиатуры необходимо отключить один из сенсоров "Zytronic". Сервисные сочетания клавиш внешней клавиатуры приведены в таблице 4.  $T_{2}$  $T_{1}$ 

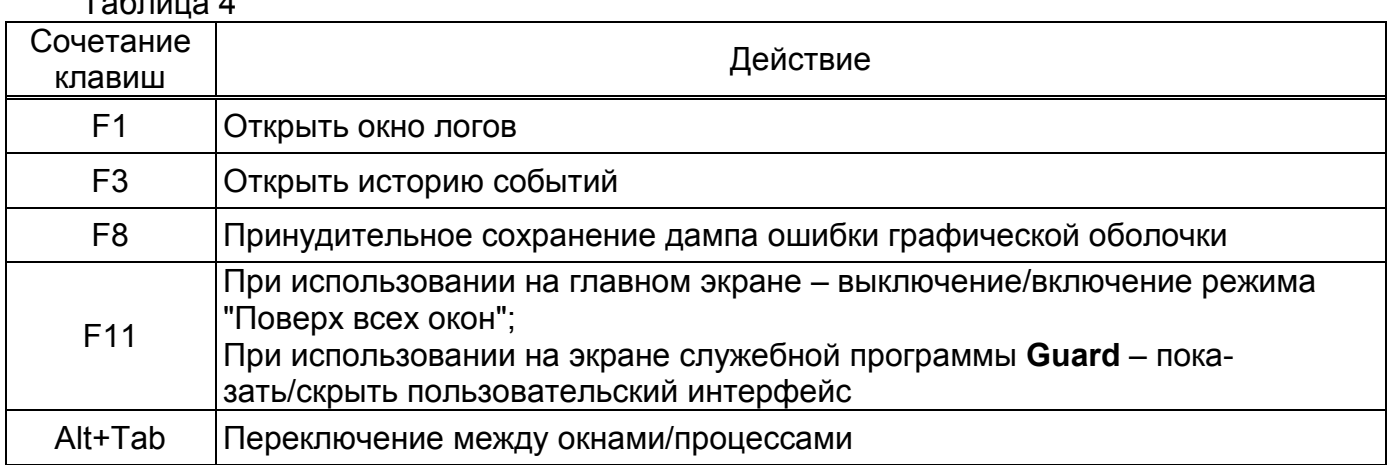

#### 9.4 Доступ к проводнику и панели управления

В главном окне программы нажать F11. Чтобы получить доступ к проводнику и панели управления, следует с помощью сочетания Alt+Tab переключиться на **Guard** (иконка с буквой "G" на синем щите, после переключения экран станет черным) и нажать F11.

Guard – служебная программа, основное назначение которой - следить за работоспособностью терминала, из пользовательского интерфейса которой возможно: запустить проводник; открыть панель управления; выйти (будут закрыты guard, сервер и графическая оболочка).

9.5 Организация логирования работы и пути хранения файлов

При возникновении нештатной ситуации (возникновении ошибки, некорректном поведении и т.п.) необходимо зафиксировать время возникновения проблемы по часам ВПК и предоставить логи программ при обращении в отдел технической поддержки.

Guard сохраняет логи в папке C:\Terminal\grd\Logs. Формат имени файлов: <дата>\_<время>.txt.

Сервер сохраняет логи в папке C:\Terminal\srv\logs. Имя файла содержит дату и время первой записи в этом файле.

Графическая оболочка сохраняет логи в папке C:\Terminal\gui\Logs. В случае возникновения ошибки создает дамп ошибки, zip-архив, содержащий:

- − снимок экрана на момент возникновения ошибки;
- − историю событий и смены состояний с момента ухода с главного экрана;

− логи обмена данными с сервером с момента ухода с главного экрана.

Имя архива имеет вид: <prefix> <дата> <время>.zip.

<prefix> может быть 3 типов:

- − error устранимая ошибка;
- − fatal критическая ошибка;
- − user дамп сохранен по команде пользователя (клавиша F8).
- 9.6 Обновление ПО терминала

Для обновления ПО терминала необходимо скопировать архив с ПО на USB флешдиск (в коренной каталог) и вставить ее в ВПК. После этого работа терминала будет остановлена и запустится процедура обновления, по окончании которой терминал перезапустится и выйдет в готовность. Файл обновления предоставляется по запросу клиента.

#### 10 Техническое обслуживание и ремонт

10.1 Техническое обслуживание устройства производится не реже одного раза в месяц и зависит от многих факторов (интенсивность использования терминала, климатических и физических условий эксплуатации и т.д.) и в следующих случаях:

- − при первом включении;
- − при плановом обслуживании терминала;
- − после длительных перерывов в работе.

10.2 Техническое обслуживание заключается в проверке работы терминала и производится в следующем порядке:

10.2.1 Проведите внешний осмотр узлов терминала на отсутствие наружных механических повреждений.

10.2.2 Подайте на терминал напряжение питания и проверьте соответствие изображения на экране терминала одному из вариантов, описанных в разделе 8.

10.2.3 Проведите очистку ФР согласно рекомендациям, приведенным в его руководстве по эксплуатации.

10.2.4 Для очистки считывателя банковских карт продуйте сжатым воздухом щель приемника и/или используйте специальную чистящую карту.

10.2.5 Проверка купюроприемника осуществляется в следующем порядке:

а) снимите накопитель купюр;

б) откройте направляющие нажатием кнопки, как показано на рисунке 23;

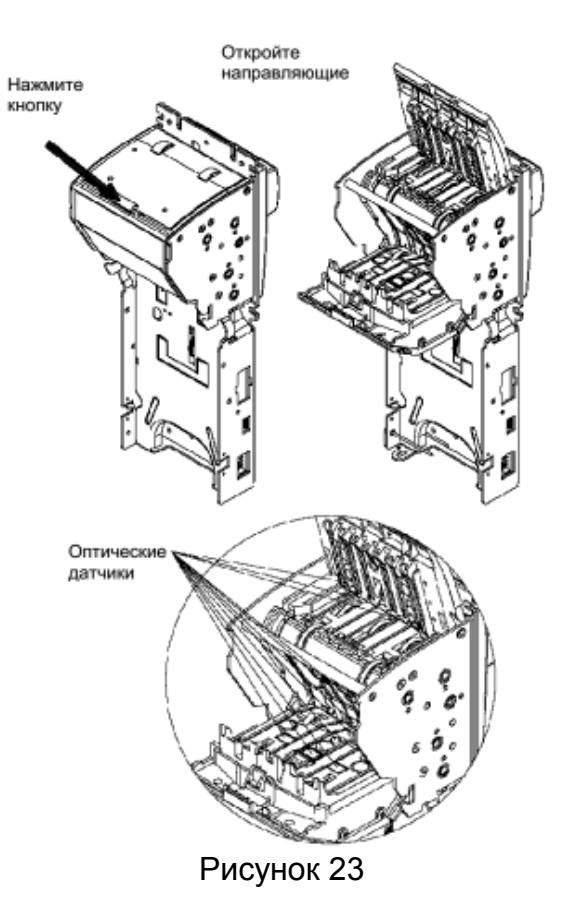

в) проверьте:

− нет ли царапин на поверхностях световодов, линз и оптических датчиков;

- − нет ли загрязнения или трещин на транспортирующих роликах;
- − чистоту поверхности оптических датчиков;
- − чистоту всего приемного канала, отсутствие обрывков бумаги или мусора.

Загрязнение устраняется мягкой увлажненной тканью. Для очистки сильно загрязненных роликов применить изопропиловый спирт.

#### ВНИМАНИЕ! Не используйте ацетон или растворители на основе нефтепродуктов, так как они могут повредить пластиковые детали. Обрывки бумаги и мелкий мусор желательно удалять сжатым воздухом.

10.3 Ремонт устройства следует производить в центрах сервисного обслуживания. Сведения о ремонте необходимо заносить в журнал эксплуатации изделия.

10.4 Устройство, сдаваемое в ремонт, должно быть очищено от осевшей пыли или грязи, должно иметь сопроводительную записку, оформленную в произвольной форме с указанием характера неисправности и сведений о контактном лице на случай необходимости выяснения обстоятельств. Также к сдаваемому устройству необходимо приложить данное руководство по эксплуатации для заполнения журнала эксплуатации.

#### 11 Гарантийные обязательства

11.1 Предприятие-изготовитель гарантирует соответствие устройства требованиям технической документации при соблюдении потребителем условий эксплуатации, транспортирования, хранения и монтажа.

11.2 Гарантийный срок хранения 24 месяца со дня изготовления устройства.

11.3 Гарантийный срок эксплуатации 18 месяцев со дня ввода в эксплуатацию в пределах гарантийного срока хранения. При соблюдении потребителем условий эксплуатации, транспортирования, хранения и монтажа, предприятие-изготовитель обязуется в течение гарантийного срока бесплатно ремонтировать устройство.

#### Свидетельство о приёмке  $12$

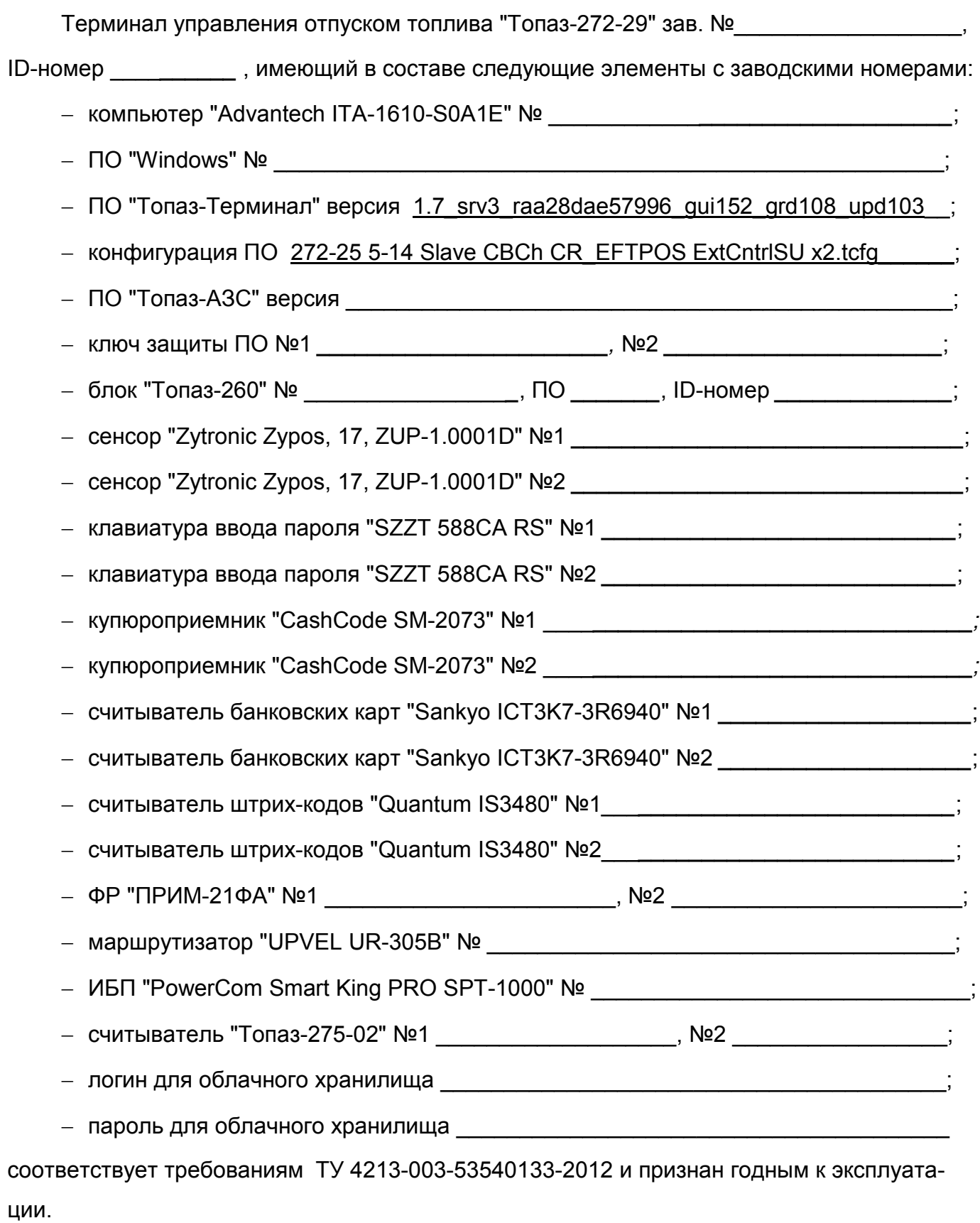

 $M.\Pi.$ 

Представитель изготовителя

#### Список торгово-сервисных центров

Алтайский край (г. Барнаул) ООО "Нефтепродактс", тел.:(3852) 20-19-07, nefteproducts@gmail.com Республика Башкортостан (г. Уфа) ЗАО "АЗТ УралСиб", тел.:(347) 292-17-26, www.aztus.ru Белгородская область (г. Белгород) ООО ИК "ПромТехСервис", тел.:(4722) 425-524, info@ec-pts.ru Брянская область (г. Брянск) ООО "Акватехника-ЗАПАД", тел.:(4832) 58-78-21, service@aqt-west.ru Республика Бурятия (г. Улан-Удэ) АО "Иркутскнефтесервистрейд", тел.:(3012) 43-42-36, inst-y@mail.ru ООО ЦТО "ИНФОТРЕЙД", тел.:(3012) 45-84-75, infotrd@mail.ru Владимирская область (г. Владимир) ООО "АЗС-Партнер", тел.:(4922) 53-20-30, azs-ttc.narod.ru Волгоградская область (г. Волгоград) ООО "Все для АЗС", тел.:(8442) 73-46-54, azs1514@mail.ru Вологодская область (г. Череповец) ООО "РОСТ", тел.:(8202) 55-42-78, www.azsrost.ru Воронежская область (г. Воронеж) ООО "ПолиТех", тел.:(4732) 342-700, politeh-vrn@bk.ru ООО "АЗС-Техцентр", тел.:(473) 239-56-26, azsvrn.ru Республика Дагестан (г. Махачкала) ООО "АЗС Сервис", тел.:(8722) 64-49-76, azs\_servis@mail.ru Забайкальский край (г. Чита) ООО "АЗС-Комплект", тел.:(3022) 20-29-86, www.azs-komplekt.pulscen.ru ООО "Хранение", hranenie@mail.ru Иркутская область (г. Иркутск) АО "Иркутскнефтесервистрейд", тел.:(3952) 203-500, www.irkns.ru Калининградская область (г. Калининград) ООО "Все для АЗС и Нефтебаз", тел.:(4012) 64-11-62, 377-899@mail.ru Кемеровская область (г. Кемерово) ООО "Аркат", тел.:(3842) 37-36-82, azs@arkat.ru Кировская область (г. Киров) ООО "МЕГА", тел.:(8332) 26-26-36, азт-сервис.рф Краснодарский край Ланг С. Г., г. Белореченск, тел.:918-432-94-25, sleng27@mail.ru ООО "АЗТ СК", г. Краснодар, тел.:(861) 210-80-28, krd@aztsk.ru ООО "КраснодарСтандарт", г. Краснодар, тел.:(861) 260-95-31, kr-standart.ru Красноярский край (г. Красноярск) ООО "АЗС Оборудование", тел.:(391) 296-26-25, азсоборудование.рф ООО "ОКТАН Сервис", тел.:(391) 286-77-47, oktan24.ru ООО "СибАЗС Сервис", тел.:(391) 264-40-45, www.sibazs.com Республика Крым ООО "АЗС-Крым-Сервис", г. Симферополь, 978-039-20-53, azs-crimea-service.ru ООО "СЕРВИС-КРЫМ", Феодосия, тел.:978-725-40-69, 3brat@mail.ru Курганская область (г. Курган) ЗАО "КРЭЙ", тел.:(3522) 46-87-34, www.krei.ru Курская область (г. Курск) ООО "АЗС-АКТАСТ" Компания, тел.:(4712) 35-76-72, aktast.ru ООО "КОМПАНИЯ" АЗТ ГРУП", тел.:(4712) 773-17-3, 46@aztgrup.ru Ленинградская область ООО "Аркат", г. Санкт-Петербург, тел.:(812) 400-44-10, www.arkat.ru ЗАО "Энергопрогресс", Ленинградская обл, тел.:(812)332-52-72, ompspb.ru

ООО "Интеллект 4 Джи Сервис", С.-Петербург, (812)313-61-17, intellect4g.ru ООО "Нефтепродукткомплект", С.-Петербург, (812)336-87-57, npcom@ya.ru Липецкая область (г. Липецк) ООО "ПК Модуль", тел.:(4742) 23-46-18, www.pk-modul.ru Московская область ООО "КОМПАНИЯ" АЗТ ГРУП", г. Видное, тел.:(495) 775-95-51, aztgrup.ru ООО "Топаз-сервис Центр", г. Видное, тел.:+7 (495) 772-79-21, topazcentr.ru ООО "Электросервис", г. Истра, тел.:(498) 729-05-38, www.su-azs.ru ООО "Венго", Москва, тел.:+7(495)240-52-52, www.vengo-trade.ru ООО "ВЕКТОР", Москва, тел.:(495) 510-98-09, www.vectorazk.ru ООО "ВИНСО-СВ", Москва, тел.:(800) 100-39-89, vinso-azs.ru ООО "Компания Контур ДС", Москва, тел.:(495) 742-45-06, www.kontur-ds.ru ООО "НефтеТехСервис", Москва, тел.:(499) 707-33-11, www.nftts.ru ООО "Завод "СтройТехМаш", г. Москва, тел.:(495) 518-94-28, mashteh.ru ООО "ГСК СтройТехМаш", Московская обл., (495) 135-25-90, azs-mini.ru ООО "Тривик", г. Серпухов, (4967)75-06-48, 905-712-37-93, trivik.ru ООО "ЭнергоНефтеГазСервис", г. Серпухов, тел.:(4967)76-06-55, seminaroil.ru Нижегородская область (г. Нижний Новгород) ООО "ВолгоВятНефтеПродуктКомплект", тел.:(831) 274-02-07, azs-s.ru ООО "Мастер АЗС", тел.:(831) 257-78-70, www masterazs.com Новгородская область (г. Великий Новгород) ЗАО "Карат", тел.:(8162) 61-89-15, www.gk-karat.ru Новосибирская область (г. Новосибирск) ООО "Сибтехносервис", тел.:8-800-775-04-79, www.3257272.ru Омская область (г. Омск) ООО "Оборудование АЗС", тел.:(3812) 63-64-54, оборудованиеазс.рф ООО "АЗС Маркет", тел.:(3812) 48-50-75, www.azs-market.com ООО "Атрио", тел.:(3812) 90-83-49, a3o2011@yandex.ru ООО "АФ Сервис", тел.:(3812) 24-34-92, 79136229339@yandex.ru Оренбургская область (г. Оренбург) ООО "Оренбург АЗС-Центр", тел.:(3532) 58-84-98, www.oren-azs.ru ООО "Гамаюн", тел.:(3532) 970-970, www.orengam.ru Пензенская область (г. Пенза) ЗАО "Нефтеоборудование", тел.:(8412) 68-31-30, www.azs-shop.ru Пермский край (г. Пермь) ООО "Технос-С", тел.:(342) 216-36-53, www.tehnoss.ru Приморский край (г. Владивосток) ООО "Все для АЗС", тел.:(423) 242-95-53, azt.vl.ru Ростовская область (г. Ростов-на-Дону) ООО "ВИНСО-СВ", тел.:(800) 100-39-89, vinso-azs.ru ООО ТД "Альфа-Трейд", тел.:(863) 253-56-22 Самарская область ЗАО "Нефтебазстрой", г. Самара, тел.:(846) 279-11-99, metrolog-samara.ru ООО "БЭСТ-Ойл-СА", г. Самара, тел.:(846) 331-74-55, best-oil-sar.ru ООО "Интеграция Технических Решений",Тольятти,(8482)435477,kazvad@ya.ru Саратовская область (г. Энгельс) ООО «Нефтегазовое оборудование», тел.: +7 (8453) 71-18-51, www.ngo64.ru Сахалинская область (г. Южно-Сахалинск) ООО "Петрол- Компани", тел.:(4242) 77-45-39, atte@list.ru Свердловская область (г. Екатеринбург) ООО "АЗС Комплект-Урал", тел.:(343) 345-09-56, uralak@mail.ru ООО "Нефте-Стандарт" НПП, тел.:(343) 216-96-07, www.neftestandart.ru Ставропольский край ООО "АЗС Комплект", г. Пятигорск, тел.:(8793) 33-11-25, shatohinks@mail.ru ООО "АЗТ СК", г. Ставрополь, тел.:(8652) 39-70-10, азтск.рф

ООО "ТД ВСЕ для АЗС Ставрополь", тел.:(8652) 28-49-88, azshaus7@mail.ru Республика Татарстан (г. Казань) ООО "ИТЦ "Линк-Сервис", тел.:903-344-16-13, www.itclink-service.ru Тверская область (г. Тверь) ООО "АЗС-регламент", тел.:(4822) 55-22-70, azs-tver.ru Томская область (г. Томск) ЗАО НПФ "Сибнефтекарт", тел.:(3822) 41-65-11, www.sncard.ru ООО "ГСМ-Комплект", тел.:(3822) 40-46-10, gsm-k@mail.ru Тюменская область ЗАО "Сервис-Петролиум", г. Сургут, тел.:(3462) 23-13-13, azs-sp.ru ООО "Торгмашсервис", г. Тюмень, тел.:(3452) 26-42-87, www.azs72.ru Удмуртская Республика (г. Ижевск) ООО "Иж Трейд Сервис", тел.:(3412) 90-61-80, izhtreidservis.ru Хабаровский край (г. Хабаровск) ООО "Торговый дом "Все для АЗС-ДВ", тел.:(4212) 56-60-60, www.azs-dv.ru Республика Хакасия (г. Абакан) ИП Сидорко Сергей Алексеевич, тел.:(3902) 27-66-85, abakan\_azs@mail.ru Челябинская область ИП Ваничкин Ю. Л., г. Магнитогорск, тел.:(351) 907-42-42, uralazs.ru ООО "АЗС Комплект", г. Магнитогорск, тел.:(3519) 22-33-11, www.azsk74.ru ООО "АЗС-Технологии", г. Миасс, тел.:908-08-059-09, crid50@mail.ru ООО "АЗС Комплект", г. Челябинск, тел.:(351) 740-74-04, www.azsk74.ru Ярославская область (г. Ярославль) ООО "Компания МАКС", тел.:(4852) 58-51-65, max76.ru ООО "РОСТ", тел.:(4852) 98-90-25, www.azsrost.ru Кыргызстан (г. Бишкек) ОсОО "АзияПромСнаб", тел.:996-077-173-70-77, www.azs-market.com Литовская республика (г. Вильнюс) ЗАО "Лабена", тел.:(3705) 273-05-76, www.labena.com Республика Беларусь ООО "Акватехника-М", г. Минск, тел.:(37517) 335-06-13, www.aqt.by ЧТУП "Компания "Баррель", Гомель г., тел.:(375 232) 41-72-03, sy431@mail.ru Республика Казахстан ТОО "AZS-MARKET", г. Алматы , тел.:+7 (727) 375-93-29, info@azs-market.com ТОО "AZS-MARKET", г. Астана, тел.:+7 (7172) 20-49-30, www.azs-market.com ТОО "NKS-АТЫРАУ", г. Атырау, тел.:(7122) 75-54-75, www.nks-atyrau.kz ТОО "Реналь", г. Тараз, тел.:(7262) 34-46-79, evrikabux@mail.ru ТОО "BENZA KAZAKHSTAN", г.Алматы, тел.: (727)983-59-59, benza.kazakhstan@gmail.com ООО "Оборудование АЗС", г.Астана тел.:+7 (7172) 76-98-33, obazs@list.ru ИП Харлашин А. В., г.Шымкент, тел.:701-7141-044, alex\_kharlashin@mail.ru Республика Узбекистан (г. Ташкент)

ООО «Promline Group», тел.:+9 9899 8184499, promline.uz@gmail.com

## Журнал эксплуатации изделия

Дата получения изделия потребителем "\_\_\_\_"\_\_\_\_\_\_\_\_\_\_\_\_\_\_\_20\_\_\_\_г. Дата ввода изделия в эксплуатацию "\_\_\_\_"\_\_\_\_\_\_\_\_\_\_\_\_\_\_\_20\_\_\_\_г.

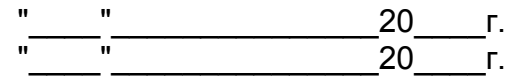

Фамилия, И., О. Подпись

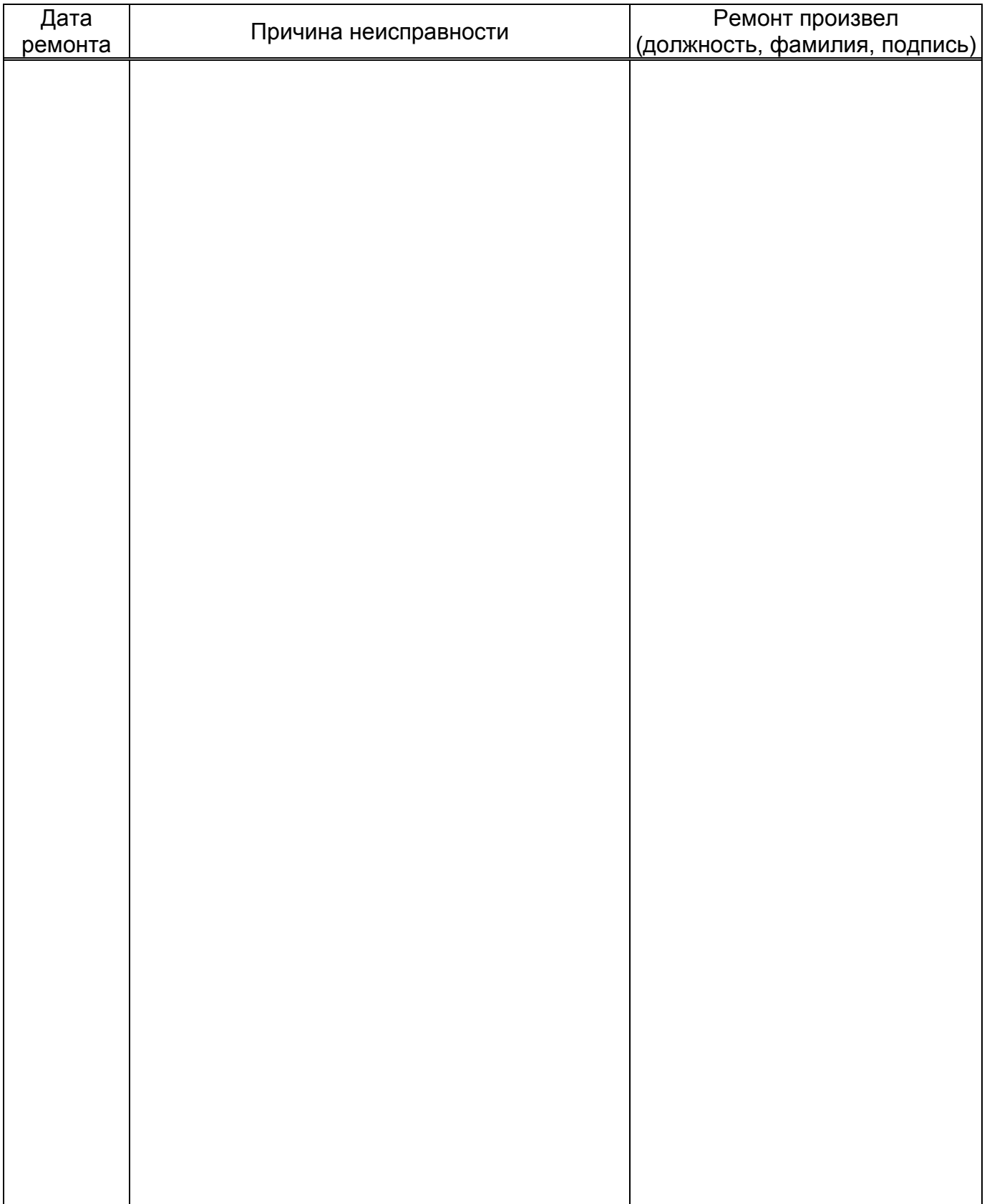

Приложение В Алгоритм работы с терминалом "Топаз-272-29"

![](_page_36_Figure_1.jpeg)

![](_page_37_Figure_0.jpeg)

Приложение А (лист 1) Схема электрическая соединений и подключения терминала "Топаз-272-29"

Версия печатной платы модуля интерфейсов Топаз-260 - "О", у остальных модулей Топаз-260 версия печатной платы - "2".

Внимание

.<br>Купюроприемник уставливать в терминал только после изготовления и подключения соединительных кабелей  $2 \bar{B}$ ничка П14 устанавливается только в режиме диагностического запуска.

#### Приложение А (продолжение, лист 2) Схема электрическая соединений и подключения терминала "Топаз-272-29"

![](_page_38_Figure_1.jpeg)

Приложение А (продолжение, лист 3) Схема электрическая соединений и подключения терминала "Топаз-272-29"

| Поз. обоз-<br>начение     | Наименование                                                     | Кол.                        | Примечание                      |
|---------------------------|------------------------------------------------------------------|-----------------------------|---------------------------------|
| A20                       | Mapwpymu3amop UPVEL UR-305B                                      | $\mathcal I$                |                                 |
| A21                       | Komnbromep Advantech ITA-1610-SOA1E                              |                             |                                 |
| A22, A23                  | Kлавиатура SZZT 588CA RS (пин пад)                               | $\mathcal{Z}$               |                                 |
| A24                       | Блок управления "Топаз-260"                                      | $\mathcal I$                |                                 |
| A25, A35                  | Оповещатель звуковой "Топаз-228-01"                              | $\mathcal{Z}$               |                                 |
| A26, A27                  | Считыватель "Топаз-275-02"                                       | $\mathcal{Z}$               |                                 |
| A29, A30                  | Термодатчик "Топаз-148-71-01"                                    | $\overline{2}$              |                                 |
| A31, A32                  | Монитор Sensis OFM-17                                            | $\overline{2}$              |                                 |
| A33, A56                  | Электронный ключ защиты ПО "Топаз-терминал"                      | $\overline{2}$              | Из комплекта поставки терминала |
| A36, A37                  | Купюроприемник CashCode SM-2073                                  | $\overline{2}$              |                                 |
| A38, A39                  | Сканер лазерный Honeywell IS3480 "Quantum-E"                     | $\overline{2}$              |                                 |
| A40, A41                  | Регистратор фискальный "ПРИМ-21-ФА"                              | $\overline{2}$              |                                 |
| A42, A43                  | Устройство чтения-записи карт Sankyo ICT3K7-3R6940               | $\overline{2}$              |                                 |
| A44                       | Преобразователь AC-DC DRE240-24A                                 |                             |                                 |
| A45                       | Преобразователь AC-DC DRE240-12A                                 |                             |                                 |
| A46                       | Преобразователь AC-DC AMR3-05                                    |                             |                                 |
| A47                       | <b>VIEN PowerCom Smart King PRO SPT-1000</b>                     |                             |                                 |
| A48                       | Tepмocmam KTS 011(FLZ 530)                                       |                             |                                 |
| A49                       | Тепловентилятор FLH-T 600                                        |                             |                                 |
| A50, A51                  | Вентилятор фильтрующий SK 20 м3/ч 24В DC                         | $\overline{2}$              |                                 |
| A52, A53                  | Сенсорный экран Zytronic Zypos, 17, ZUP-1.0001D                  | $\overline{2}$              |                                 |
| A54, A55                  | Контроллер Zytronic, USB, Dual-Touch, ZXY100-U-OFF-32-B          | $\overline{2}$              |                                 |
| A57                       | Разветвитель USB 2.0 Hama Active 1:4, 4-портовый, черный         | $\mathcal{I}$               |                                 |
| $HL1-HL8$                 | Подсветка светодиодная ДСМК.676252.001                           | $\mathcal S$                |                                 |
| $K1 - K5$                 | Pene TRIL-12DC-SD-2CM-R TS                                       | 5                           |                                 |
| $S1-S4$                   | Датчик магнитоконтактный взрывозащищенный ИО 102-04              | $\overline{4}$              |                                 |
| S5                        | Переключатель кнопочный ВК44-21-11161-54-УХП2 черный 2-положения |                             |                                 |
| QF1                       | Выключатель автоматический ВА 47-29 D 10 3n                      |                             |                                 |
| XA2                       | Клемма пружинная двухьярусная STTB 2,5-TWIN серая                | 22                          |                                 |
| XA1                       | Клемма пружинная трехпроводная ST2,5-TWIN                        | 5<br>$\mathcal{I}$          |                                 |
| $X\mathcal{A}\mathcal{J}$ | Клемма пружинная заземляющая ST2,5-TWIN-PE                       | $\mathcal{I}$               |                                 |
| XT1                       | Розетка с заземляющим контактом РАр 10-3-0П 220В, 10А            | 10                          |                                 |
| $\sqrt{11} - \sqrt{113}$  | Перемычка FBS 2-5<br>Перемычка FBS 3-5                           | $\overline{3}$              |                                 |
| 4, 6                      | Кабель интерфейсный с питанием для Sankyo 3K7                    | $\mathcal{L}$               |                                 |
| 7.2                       | Кабель ДСМК.685621.074                                           | $\mathcal{I}$               |                                 |
| 8.1                       | Кабель ДСМК. 685621.93-04                                        | $\mathcal{I}$               |                                 |
| $8.3 - 8.5$               | Кабель ДСМК.685621.880                                           | $\mathcal{J}_{\mathcal{L}}$ |                                 |
| 12                        | Кабель ДСМК.685621.068                                           | $\mathcal Z$                |                                 |
| 5.3                       | Кабель ДСМК.685621.104                                           | $\mathcal{I}$               |                                 |
| 15                        | Кабель ДСМК.685621.102                                           | $\overline{2}$              |                                 |
| 28                        | Кабель КС-PPVGA-3 (монитор-SVGA карта, 15М-15М, 3 м)             |                             |                                 |
| 21                        | Кабель USB 2.0 A - mini USB 5pin $(m-m)$                         | $\mathcal{Z}$               |                                 |
| 23                        | Кабель ДСМК.685622.045                                           | $\mathcal{Z}$               |                                 |
|                           |                                                                  |                             |                                 |

![](_page_39_Figure_2.jpeg)

Приложение Б (лист 1)<br>Схема электрическая принципиальная блока управления терминалом "Блок управления и контроля" ДСМК.687243.324 [1]

![](_page_40_Figure_1.jpeg)

Приложение Б (продолжение, лист 2) Схема электрическая принципиальная блока управления терминалом "Модуль расширения портов" ДСМК.687243.329 [2]

![](_page_41_Figure_1.jpeg)

## $x11$ **RS-232**

 $232$ 

![](_page_41_Figure_5.jpeg)

![](_page_42_Figure_0.jpeg)

![](_page_43_Figure_0.jpeg)

Приложение Б (продолжение, лист 4)

![](_page_43_Figure_2.jpeg)

 $\mathbf{Q}$ 

 $13 - 16"$ 

![](_page_43_Picture_490.jpeg)

Приложение Б (продолжение, лист 5)<br>[1] Схема электрическая принципиальная блока управления терминалом "Модуль питания" ДСМК.687243.332

 $+24V$ 

![](_page_44_Figure_1.jpeg)

![](_page_44_Figure_2.jpeg)

![](_page_44_Figure_3.jpeg)

![](_page_44_Figure_4.jpeg)

![](_page_44_Figure_5.jpeg)

 $+12V$ 

![](_page_44_Figure_6.jpeg)

![](_page_44_Figure_7.jpeg)

![](_page_44_Figure_8.jpeg)

![](_page_44_Figure_9.jpeg)

![](_page_44_Picture_219.jpeg)

 $N_F$ 

![](_page_44_Picture_220.jpeg)

Падение напряжения на некритичных источниках Падение напряжения питания процессорного блока

![](_page_44_Figure_13.jpeg)

.<br>Непоказанные выводы элементов подключены согласно списка: - DD1 (74HC132D):  $- +5V$ : 14.<br> $- 0(-5V)$ : 7.